# **brother.**

**Før du kan bruke maskinen, må du sette opp maskinvaren og installere programvaren. Les og følg instruksene i denne "Hurtigstartguide" for korrekt oppsetting og installasjon.**

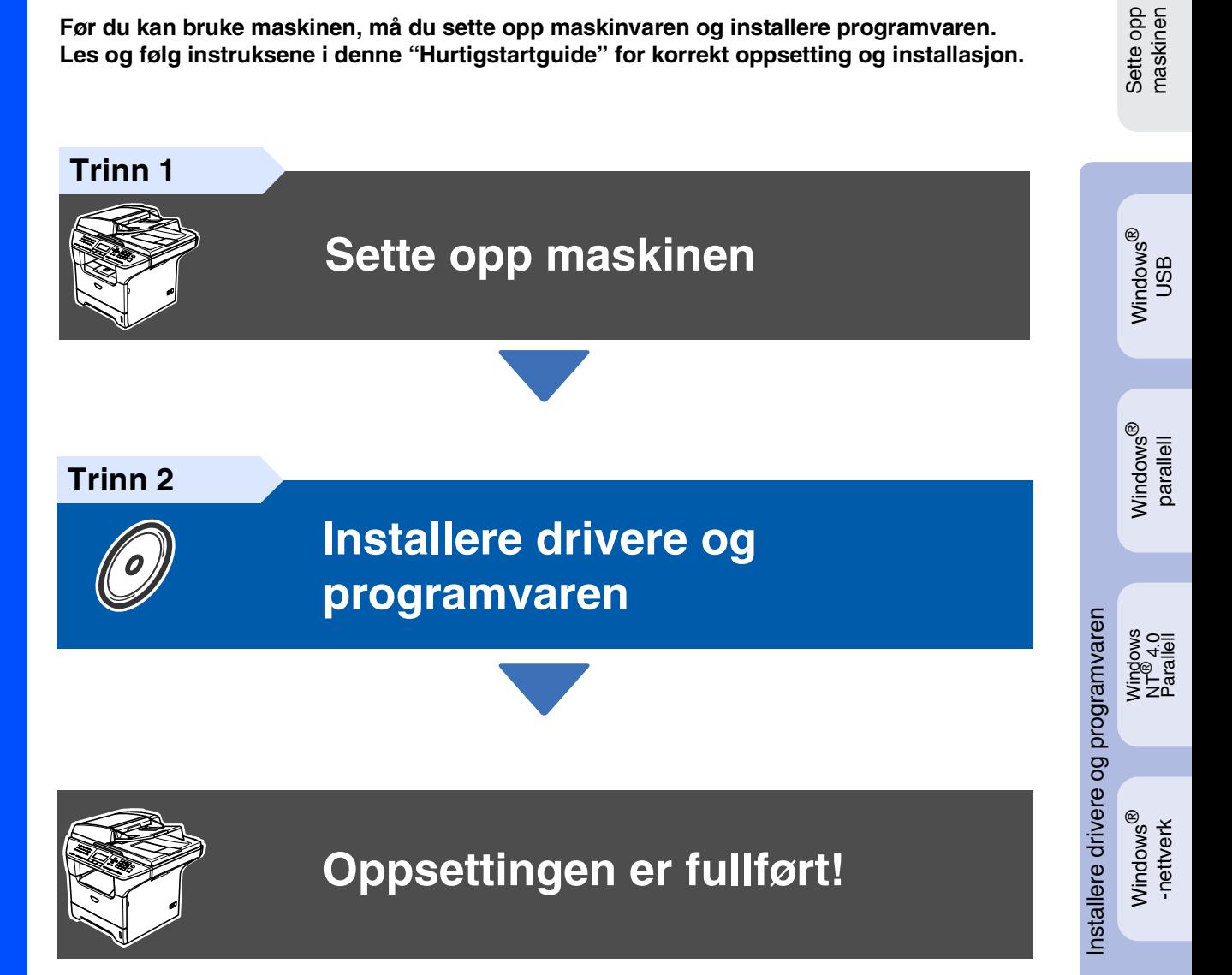

Oppbevar denne "Hurtigstartguide", Brukermanualen og den medfølgende CD-ROMen på et hensiktsmessig sted der du til enhver tid kan slå opp i dem raskt.

Macintosh

Macintosh ® nettverk

Nettverks administratorer

Nettverks<br>administratorer

ຶ່ງ

®

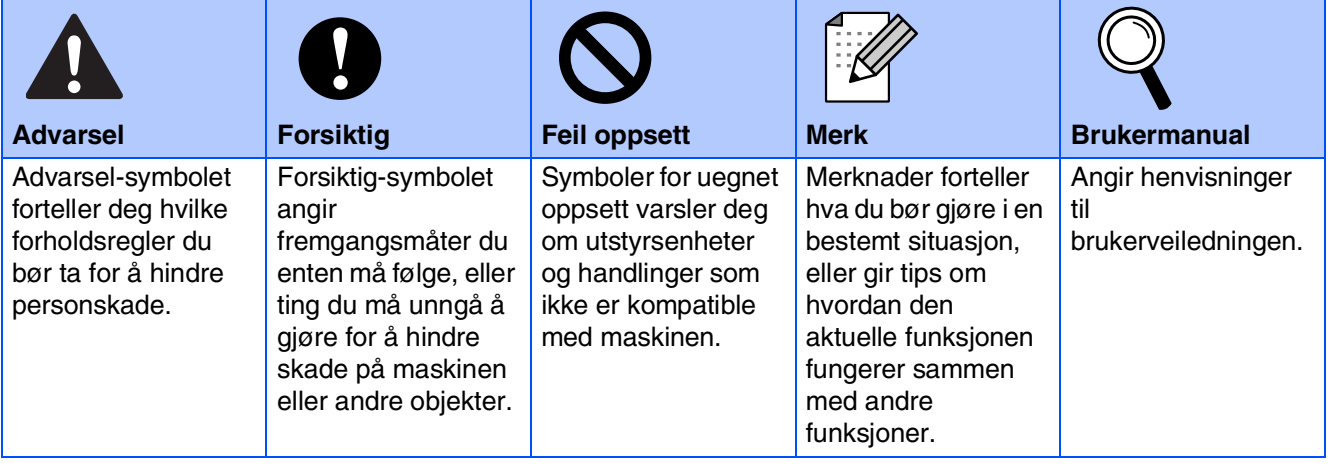

# ■ **Komme i gang**

## **Komponenter i esken**

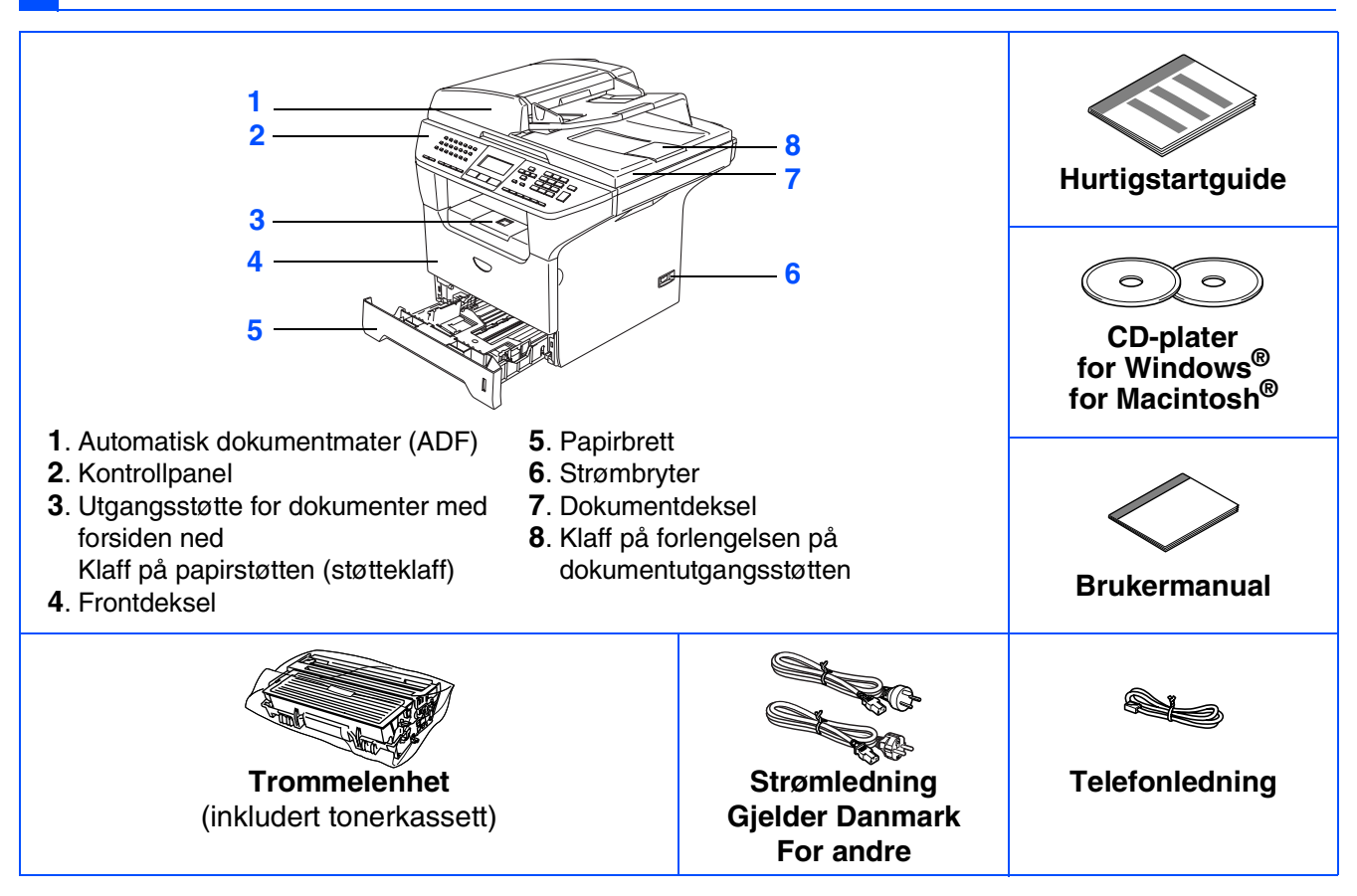

Komponentene i esken kan variere fra land til land. Ta vare på all emballasjen og esken.

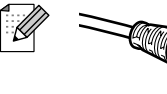

#### *For danske brukere:*

*Strømledningen som følger med denne maskinen er en jordet tre pins plugg. Kontroller at strømuttaket støtter denne type ledning. Denne maskinen må jordes. Hvis du er i tvil så ta kontakt med en autorisert installatør.*

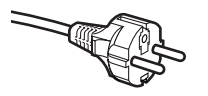

#### *For svenske, norske og finske kunder:*

*Strømledningen som følger med denne maskinen er i jordet utførelse. Kontroller at strømuttaket støtter denne type ledning. Denne maskinen må jordes. Hvis du er i tvil så ta kontakt med en autorisert installatør*

- *For å kunne bruke maskinen på sikker måte, må strømkabelen brukes i et jordet uttak. Uttak som ikke er jordet kan forårsake støt og støy på annet utstyr.*
- Grensesnittkabelen er ikke standardtilbehør. Vennligst kjøp den egnede grensesnittkabelen for det *grensesnittet du har til hensikt å bruke (parallell, USB eller nettverk).*
- *Du må IKKE koble grensesnittkabelen til enda. Grensesnittkablene kobles til under installasjon av programvaren.*
- *USB-grensesnittkabel*

*Forsikre deg om at du benytter en USB 2.0 grensesnittkabel som ikke er lenger enn 2,0 meter. Når du bruker en USB-kabel, må du passe på at du kobler den til USB-porten på datamaskinen og ikke til en USB-port på et tastatur eller USB-hub uten strømforsyning.*

■ *Parallellgrensesnittkabel*

*Når du bruker en Parallellgrensesnittkabel, må du passe på at den ikke er lengre enn 2,0 meter. Bruk en skjermet kabel som er IEEE 1284-kompatibel.*

■ *Nettverkskabel*

*Bruk en vanlig Cat 5 (eller høyere) nettverkskabel for 10BASE-T eller 100BASE-TX Fast Ethernetnettverk.*

## **Kontrollpanel**

**MFC-8460N**

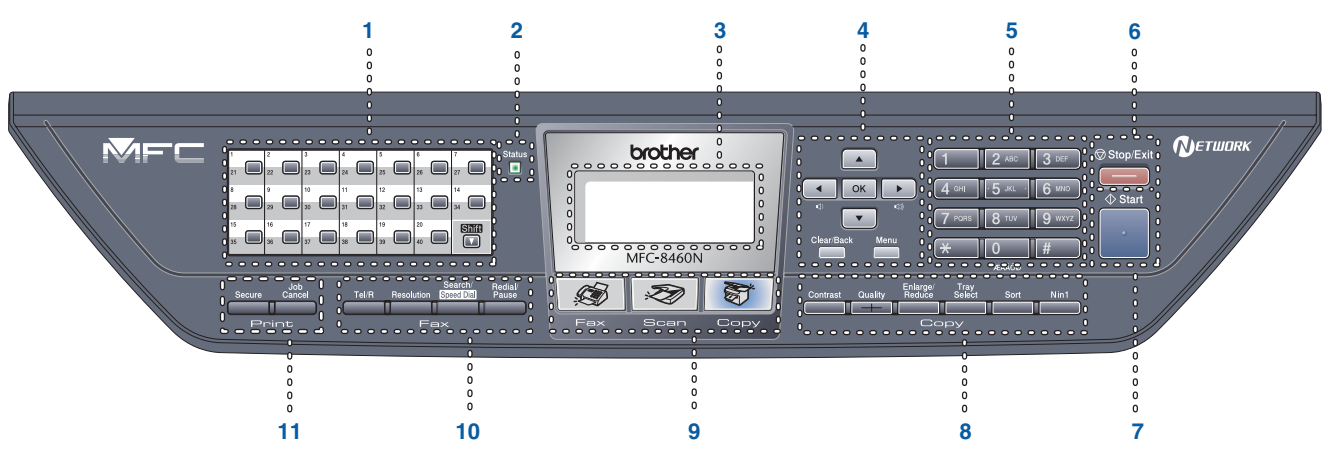

#### **MFC-8860DN**

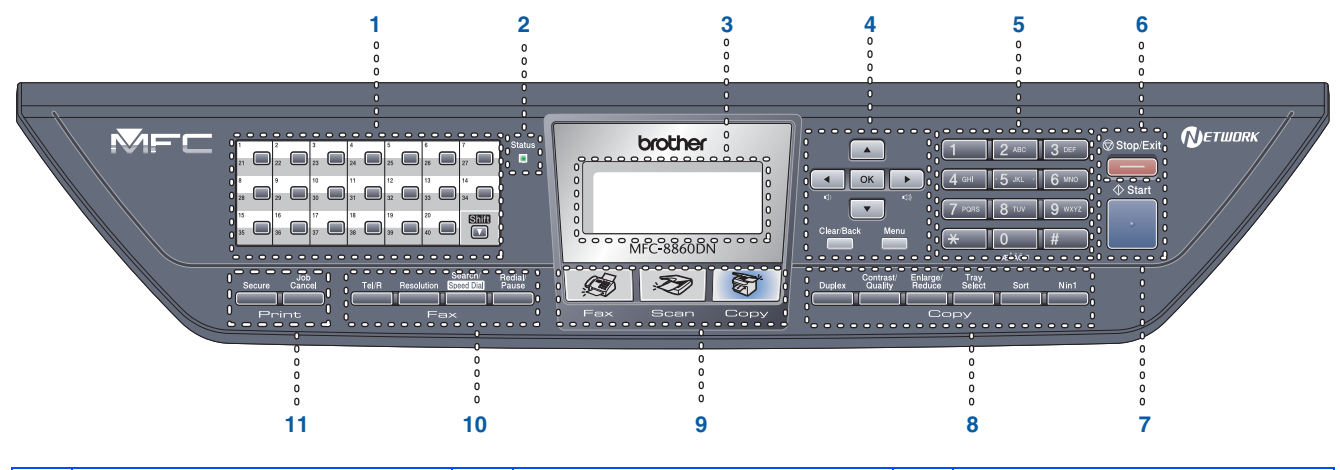

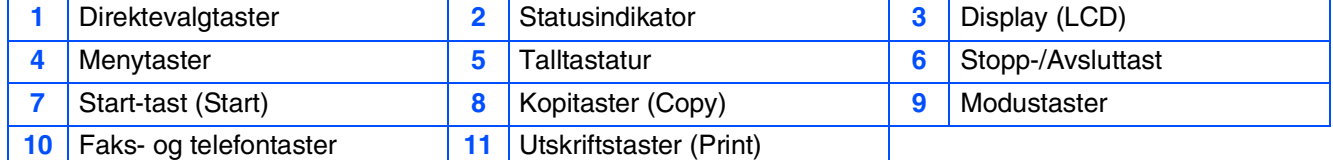

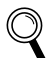

*Les mer om dette under "Oversikt over kontrollpanelet" i kapittel 1 i brukerveiledningen.*

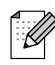

*Når du flytter maskinen må du gripe tak i håndgrepene på sidene under skanneren. IKKE bær maskinen ved å holde i underdelen.*

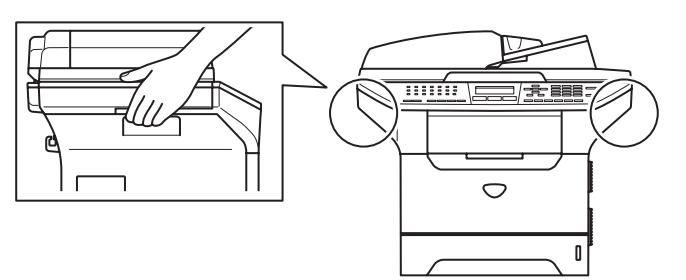

#### **[Sette opp maskinen](#page-5-1) Trinn 1**

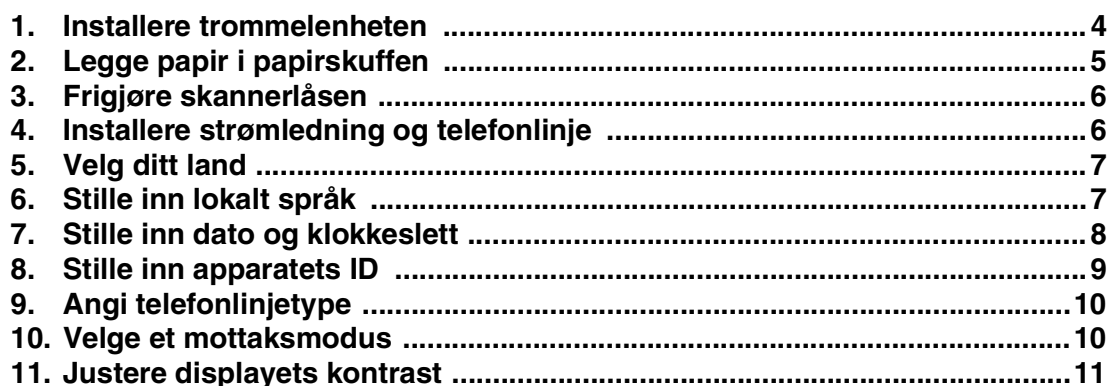

#### **[Installere drivere og programvaren](#page-13-1) Trinn 2**

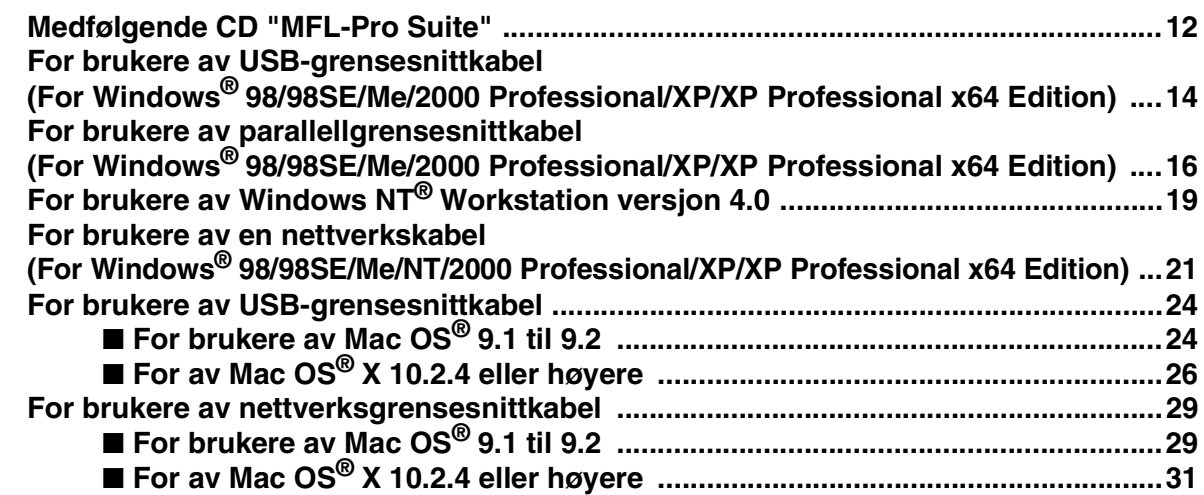

### ■ [For nettverksbrukere og administratorer](#page-35-0)

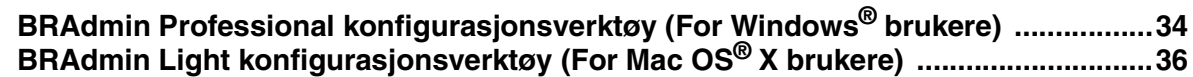

## ■ **[Forbruksmateriell og tilleggsutstyr](#page-38-0)**

Windows<sup>®</sup>

Macintosh<sup>®</sup>

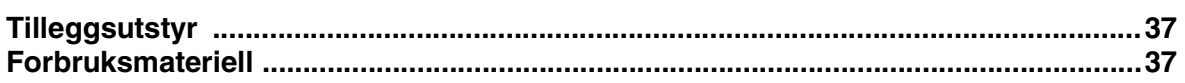

# **Trinn 1 > Sette opp maskinen**

<span id="page-5-2"></span><span id="page-5-1"></span><span id="page-5-0"></span>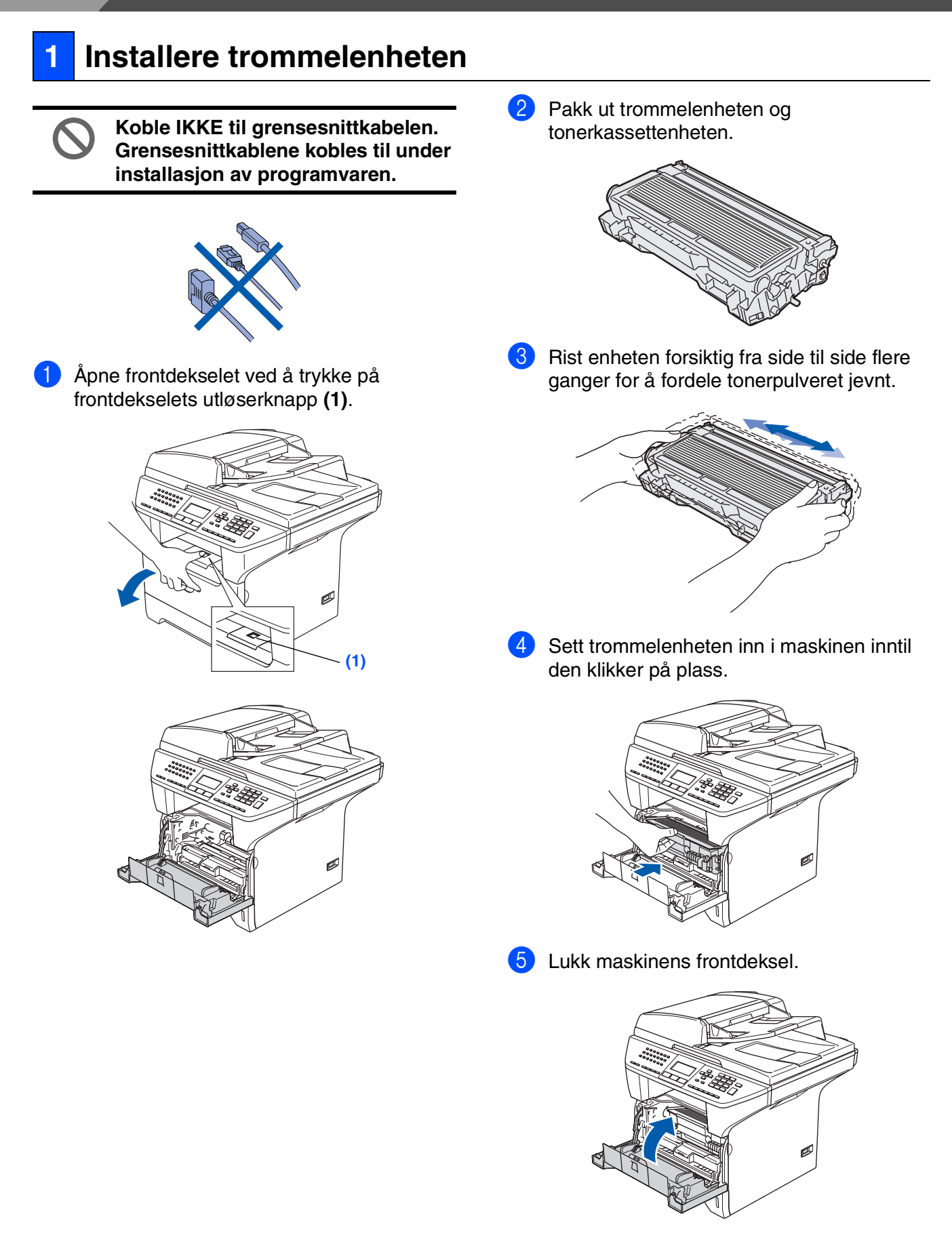

<span id="page-6-0"></span>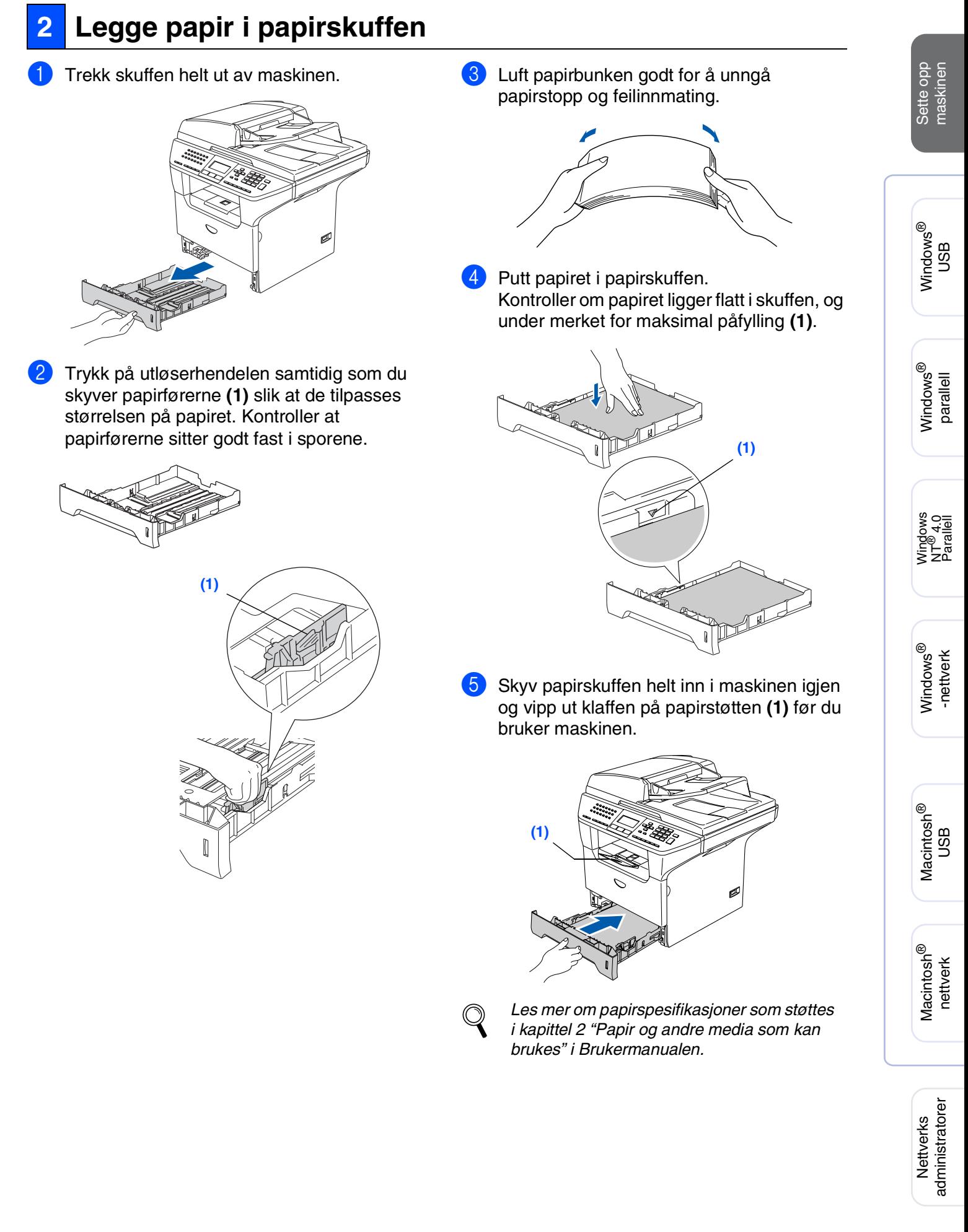

# **Trinn 1 Sette opp maskinen**

# <span id="page-7-0"></span>**3 Frigjøre skannerlåsen**

1 Trykk hendelen **(1)** opp for å låse opp skanneren. (den grå låsehendelen på skanneren finner du bakerst til venstre, under dokumentdekselet **(2)**.)

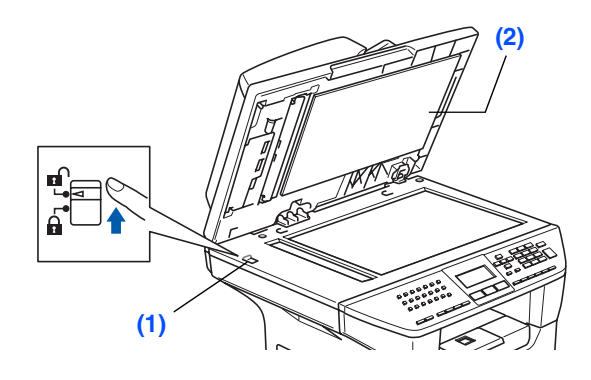

## <span id="page-7-1"></span>**<sup>4</sup> Installere strømledning og telefonlinje**

**Du må ikke koble til parallell- eller USB-kabelen ennå.**

1 Sørg for at strømbryteren er slått av. Koble strømledningen til maskinen.

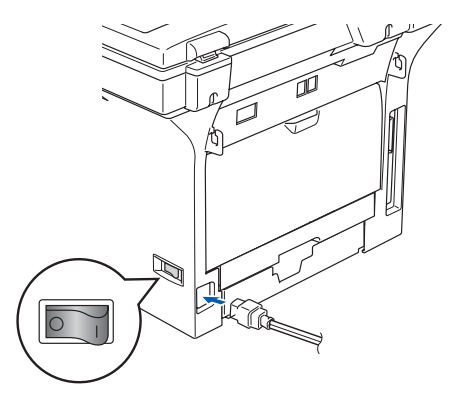

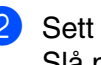

2 Sett støpselet inn i en ledig stikkontakt. Slå på strømbryteren.

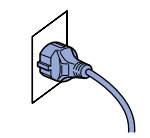

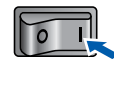

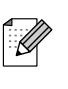

*Dersom* Skanner låst *vises på skjermen, må du umiddelbart frigjøre skannerlåsen og trykke Stop/Exit.*

3 Koble den ene enden av telefonledningen til kontakten merket **LINE** på maskinen, og koble den andre til en modulær veggkontakt.

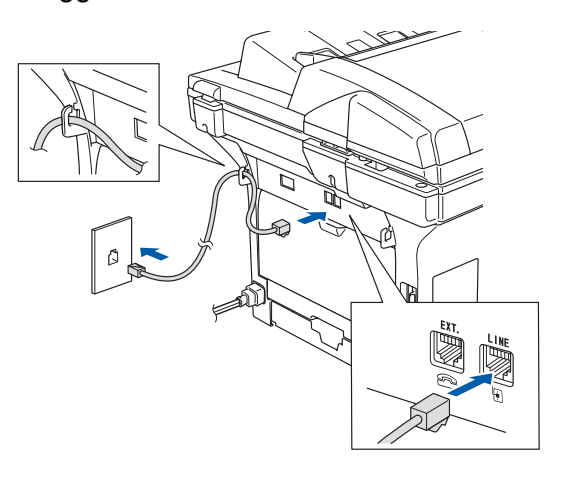

## *Advarsel*

- *Denne maskinen skal brukes med en jordet kontakt.*
- *Fordi maskinen jordes via strømledningen, kan du beskytte deg mot eventuelle farlige elektriske forhold på telefonnettet ved å la strømmen til maskinen være på mens du kobler den til en telefonlinje. Du kan beskytte deg på tilsvarende måte hvis du vil flytte maskinen. Koble fra telefonlinjen først og strømledningen sist.*

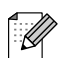

*Hvis du deler telefonlinjen med en ekstern telefon, kobler du som vist nedenfor.*

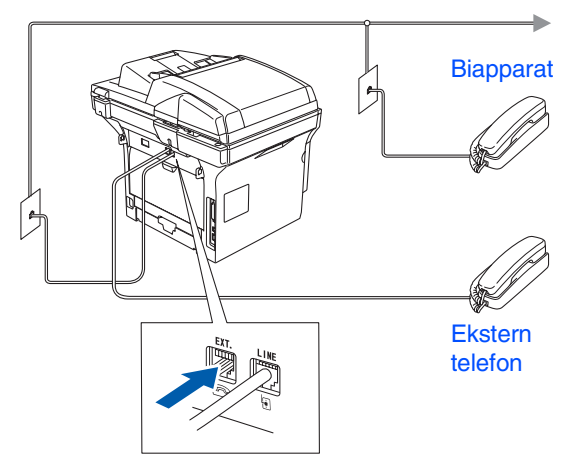

*Hvis du deler telefonlinjen med en ekstern telefonsvarer (TAD), kobler du som vist nedenfor.*

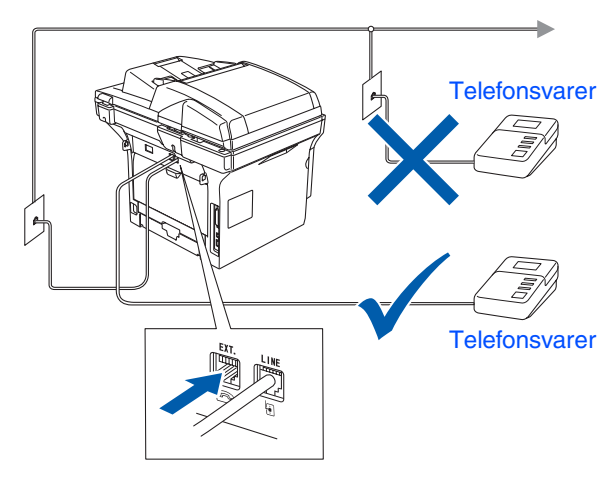

*Still inn mottaksmodus på* Ext.Tel/Svarer*. Les mer om dette i kapittel 7 "Koble til en ekstern telefonsvarer" i Brukermanualen.*

## <span id="page-8-0"></span>**5 Velg ditt land**

Du må innstille slik at maskinen fungerer korrekt på lokale telelinjer i det enkelte landet.

**1** Kontroller at strømmen er slått på ved at strømpluggen er koblet til veggkontakten og at strømbryteren er slått på.

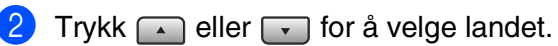

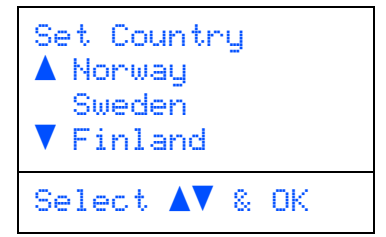

Trykk **OK** når ditt land vises i displayet.

3 I displayet blir du bedt om å bekrefte landet du valgte.

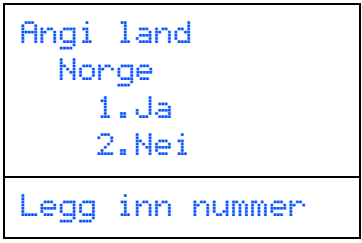

4 Hvis korrekt land vises i displayet, tast **1** for å gå til trinn 6.

—**ELLER**—

Tast 2 for å gå tilbake til trinn 2 for å velge landet igjen.

 $\boxed{5}$  Etter at Godk jent er blitt vist i displayet i to sekunder, vises Vennligst vent.

## <span id="page-8-1"></span>**6 Stille inn lokalt språk**

Du kan endre skjermspråket til norsk, svensk, dansk eller finsk.

- 1 Trykk **Menu**, **0**, **0**.
- Trykk  $\Box$  eller  $\Box$  for å velge språk, og trykk deretter **OK**.

# **Trinn 1 Sette opp maskinen**

<span id="page-9-0"></span>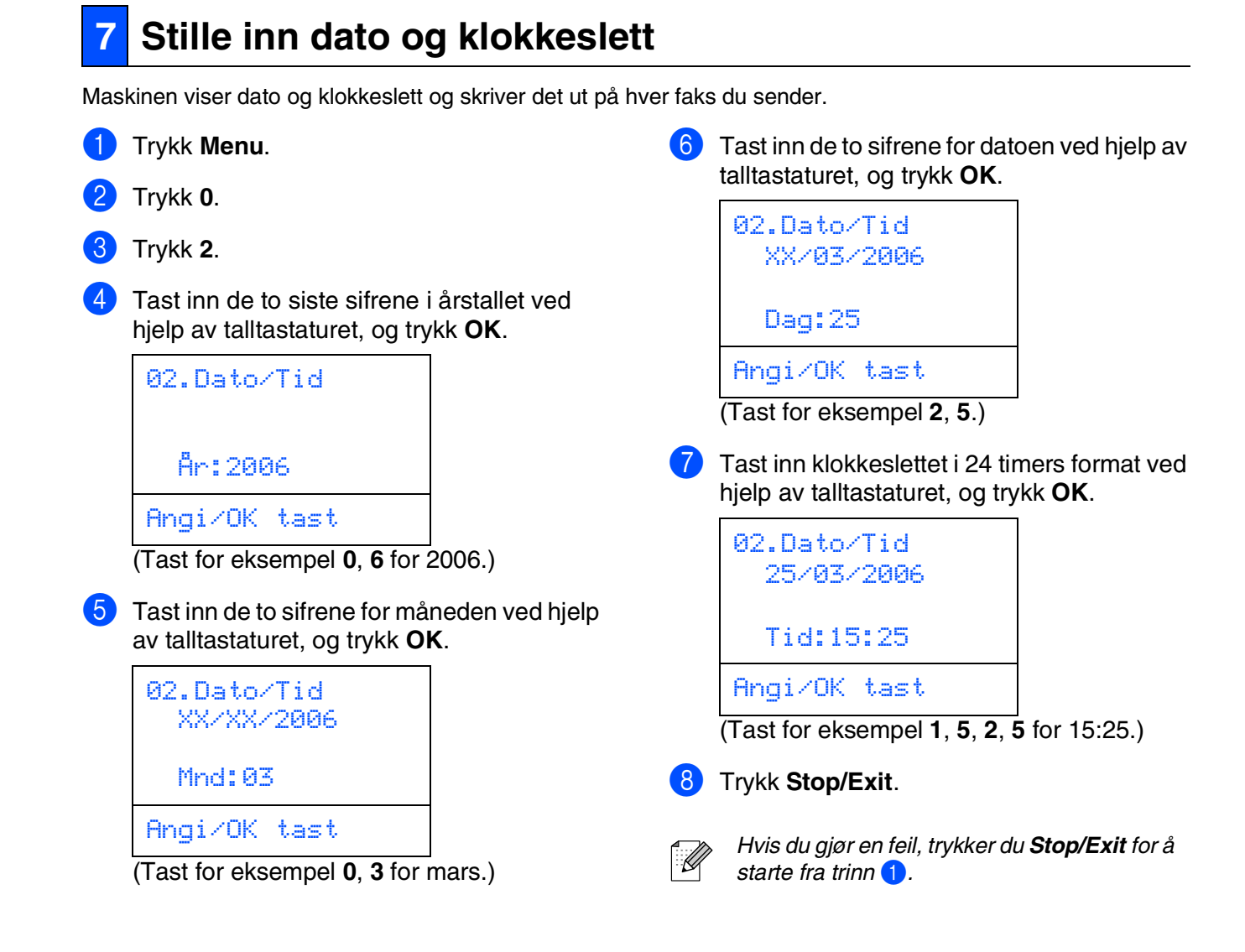

## <span id="page-10-0"></span>**8 Stille inn apparatets ID**

Du bør lagre navnet og faksnummeret ditt slik at de blir skrevet ut på alle fakssidene du sender.

- 1 Trykk **Menu**.
- 2 Trykk **0**.

#### 3 Trykk **3**.

4 Tast inn faksnummeret ditt (opptil 20 sifre) fra talltastaturet, og trykk **OK**.

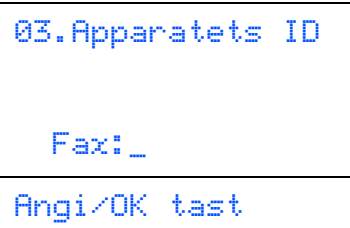

5 Tast inn telefonnummeret ditt (opp til 20 siffer) ved hjelp av talltastaturet, og trykk deretter **OK**.

(hvis telefonnummeret og telefaksnummeret ditt er det samme må du taste det samme nummeret på nytt).

```
03.Apparatets ID
 Fax:+44XXXXXXXX
  Tlf:_
Angi/OK tast
```
6 Bruk talltastaturet til å taste inn navnet ditt (opptil 20 tegn), og trykk **OK**.

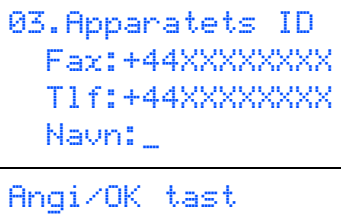

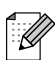

- *Se tabellen nedenfor, som forklarer hvordan du taster inn navnet.*
- *Hvis du har behov for å legge inn et tegn som er tilordnet den samme tasten som det forrige tegnet, trykker du ightharry* for å *flytte markøren mot høyre.*
- *Hvis du har tastet inn feil bokstav og vil rette den, trykker du [ • ] for å flytte markøren til den står under bokstaven som er feil, og trykker Clear/Back.*

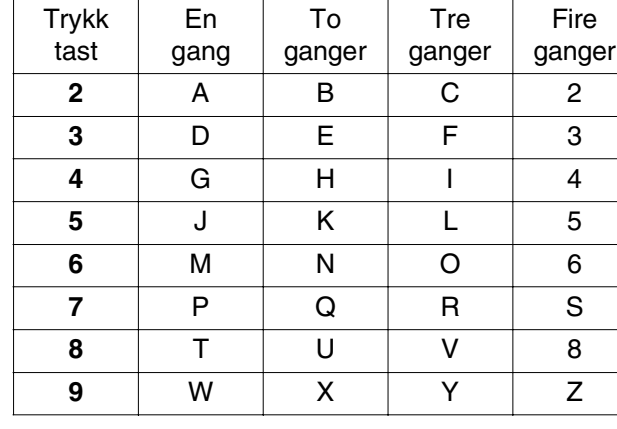

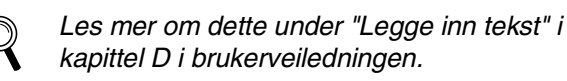

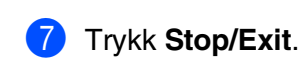

Windows

Sette opp<br>maskinen maskinen

Windows

Windows ® parallell

ຶ່ງ

®

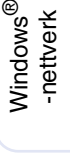

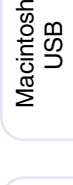

®

# **Trinn 1 Sette opp maskinen**

<span id="page-11-0"></span>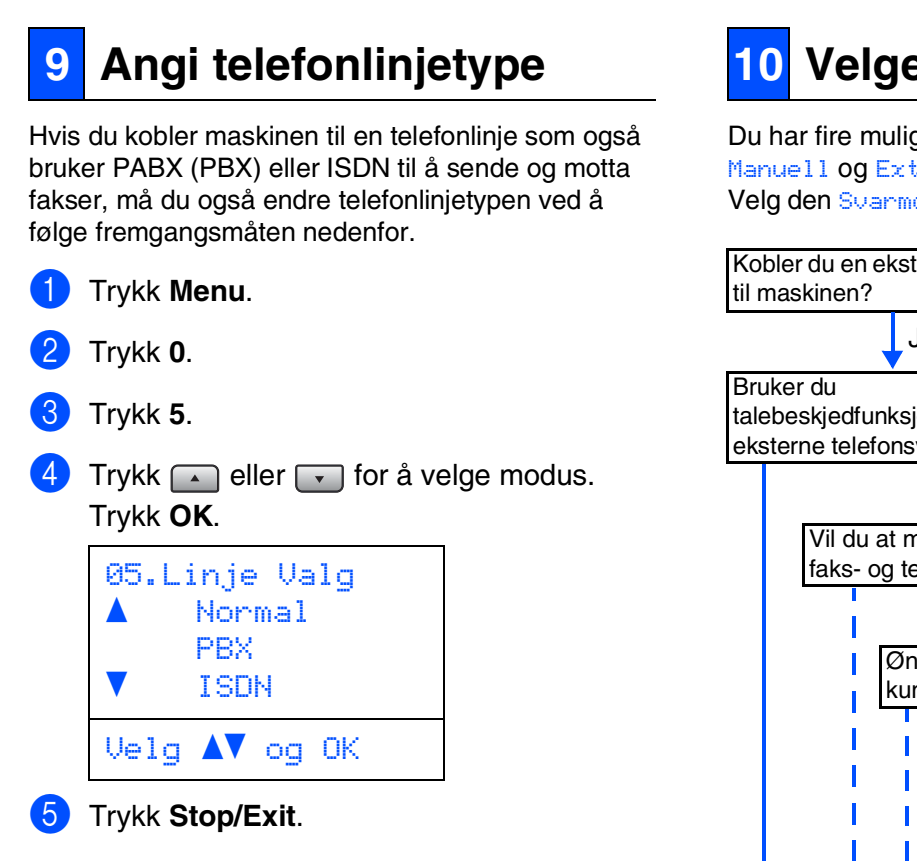

### **Hussentral (PABX) og overføring**

Maskinen er opprinnelig satt til Normal, som lar maskinen koble seg til en standard offentlig telefonlinje (PSTN - Public Switched Telephone Network). Mange kontorer bruker imidlertid et sentralt telefonsystem eller en en hussentral (PABX). Maskinen kan kobles til de fleste typer hussentraler (PBX). Maskinens tilbakeringingsfunksjon støtter bare TBR ("Timed Break Recall" eller "Tidsbestemt gjenoppringing"). TBR vil fungere med de fleste PABX(PBX)-systemer slik at du får tilgang til bylinje, eller overføre samtaler til et annet biapparat. Funksjonen er tilgjengelig når **Tel/R**-tasten trykkes.

*Du kan programmere et Tel/R-tastetrykk som en del av et nummer lagret i en direktevalgeller hurtigvalgposisjon. Når du programmerer direktevalg- eller hurtigvalgsnummer (Menu, 2, 3, 1 eller 2, 3, 2), trykker du først Tel/R ("!" vises i displayet ), og deretter taster du inn telefonnummeret. Hvis du gjør det på denne måten, trenger du ikke å trykke Tel/R hver gang du skal slå et direktevalg- eller hurtigvalgnummer. (Se kapittel 8 "Lagre numer" i Brukermanualen.) Hvis hussentral (PBX) ikke er valgt i innstillingene for telefonlinjetype, kan du imidlertid ikke bruke direktevalg- eller hurtigvalgnummeret hvor Tel/R er programmert.*

## <span id="page-11-1"></span>**10 Velge et mottaksmodus**

ge mottaksmodi: Kun fax, Fax/Tel, Manuel/Svarer.

odus som passer best for dine behov.

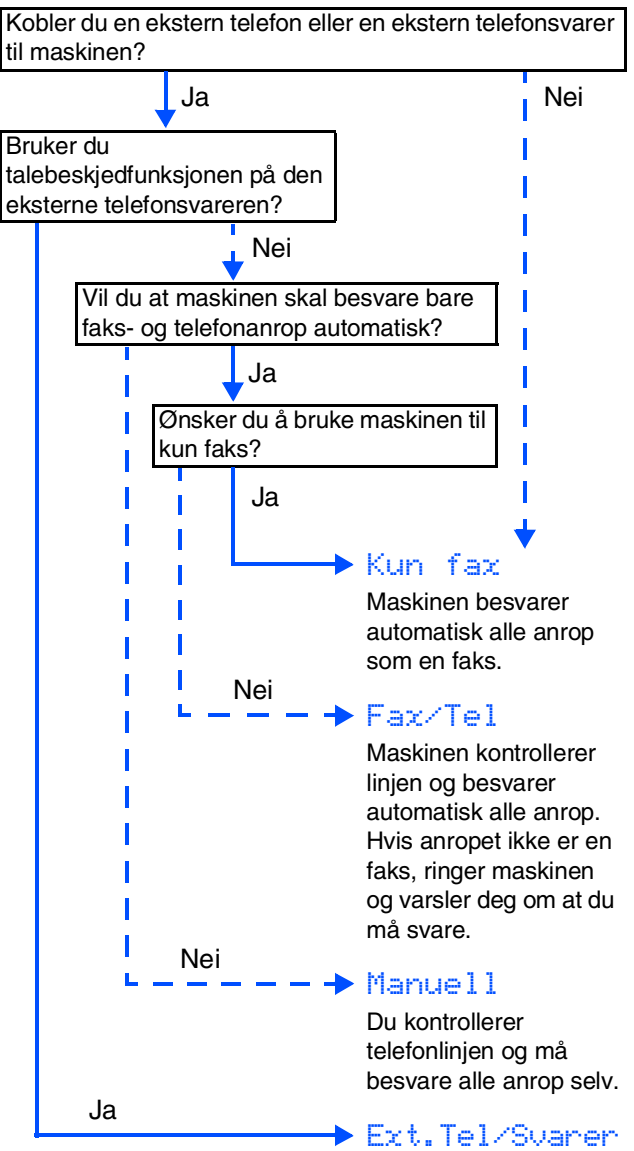

Den eksterne telefonsvareren (TAD) besvarer automatisk alle anrop. Talebeskjeder blir lagret på den eksterne telefonsvareren. Faksmeldinger blir skrevet ut.

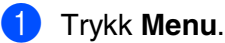

- 2 Trykk **0**.
- 3 Trykk **1**.
- Trykk  $\Box$  eller  $\Box$  for å velge modus. Trykk **OK**.
- 5 Trykk **Stop/Exit**.
- 
- *Les mer om dette under "Motta en telefaks" i kapittel 6 i brukerveiledningen.*

## <span id="page-12-0"></span>**<sup>11</sup> Justere displayets kontrast**

Du kan endre kontrasten for å få displayet lysere eller mørkere.

- 1 Trykk **Menu**.
- 2 Trykk **1**.
- 3 Trykk **8**.
- **4** Trykk  $\Box$  for å øke kontrasten.

—**ELLER**— Trykk  $\lceil \cdot \rceil$  for å redusere kontrasten. Trykk **OK**.

5 Trykk **Stop/Exit**.

Windows

USB

®

®

**Gå til neste side for å installere driveren og programvaren**

# **Installere drivere og programvaren Trinn 2**

## <span id="page-13-2"></span><span id="page-13-1"></span><span id="page-13-0"></span>**Medfølgende CD "MFL-Pro Suite"**

CDen inneholder følgende:

### Windows®

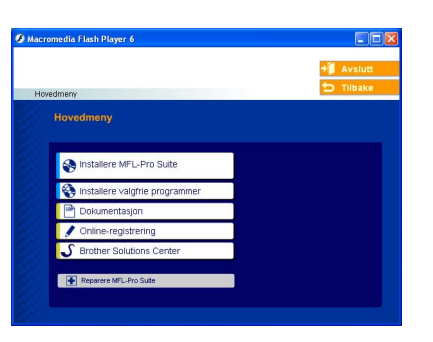

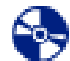

#### **Installere MFL-Pro Suite**

Du kan installere MFL-Pro Suite programvaren og multifunksjonsdrivere.

### **Installere valgfrie programmer**

Du kan installere ekstra MFL-Pro Suite hjelpeprogrammer.

#### **Dokumentasjon**

Vise brukerveiledningen og annen dokumentasjon i PDF-format (visningsprogram inkludert). Brukerveiledningen på CD-ROM platen inneholder veiledningen for programvare- og nettverksfunksjoner som er tilgjengelig når du kobler maskinen til en datamaskin (for eksempel for skanning, utskrift og nettverksdetaljer).

### **Online-registrering**

Du vil bli henvist til Brothers nettside for produktregistrering slik at du raskt kan registrere maskinen.

### **Brother Solutions Center**

Brother kontaktinformasjon og lenker til nettsted for siste nyheter og støtte.

#### **Reparere MFL-Pro Suite**

H (Kun for brukere med USB-kabel og parallellkabel) Hvis du får feilmeldinger når du installerer MFL-Pro Suite, kan du benytte denne funksjonen til å automatisk reparere og reinstallere programvaren.

*MFL-Pro Suite inkluderer skriverdriver, skannerdriver, Brother ControCenter2, ScanSoft*® *PaperPort*® *SE med OCR samt True Type*®*-skrifter. PaperPort*® *SE er et dokumentbehandlingsprogram for visning av skannede dokumenter.*

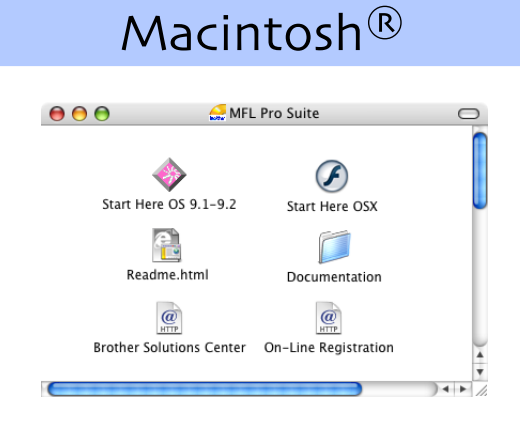

### **Start Here OS 9.1-9.2**

Du kan installere skriverdriveren, skannerdriveren og Presto!® PageManager® for Mac OS® 9.1 - 9.2.

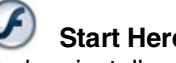

### **Start Here OSX**

Du kan installere MFL-Pro Suite, som inkluderer driverne for skriveren, skanneren og Brother ControlCenter 2 for Mac OS® 10.2.4 eller høyere. Du kan også installere Presto!® PageManager® for å legge til OCR-funksjoner til Brother ControCenter2 og skanne, dele og organisere bilder og dokumenter på en enkel måte.

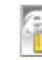

### **Readme.html**

Her kan du få viktig informasjon og tips om feilsøking.

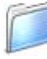

#### **Documentation**

Vise brukerhåndboken og annen dokumentasjon i PDF-format (visningsprogram inkludert). Brukerveiledningen på CD-ROM platen inneholder veiledningen for programvare- og nettverksfunksjoner som er tilgjengelig når du kobler maskinen til en datamaskin (for eksempel for skanning, utskrift og nettverksdetaljer).

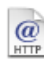

### **Brother Solutions Center**

Du kan få tilgang til nettstedet Brother Solutions Center med informasjon om Brother-produktet ditt – vanlige spørsmål (FAQ), brukerveiledninger, driveroppdateringer og tips om bruk av maskinen.

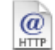

### **On-Line Registration**

Du vil bli henvist til Brothers nettside for produktregistrering slik at du raskt kan registrere maskinen.

Følg instruksene på denne siden for operativsystemet og grensesnittkabelen som du bruker. Hvis du vil ha de nyeste driverne og de beste løsninger og svar på eventuelle problemer og spørsmål, besøk Brother Solutions Center direkte fra driveren eller gå til **<http://solutions.brother.com>**

Windows

Windows ® parallell

Windows NT<sup>®</sup> 4.0<br>Parallell

Windows Windows<sup>®</sup> -nettverk

ຶ່ງ

®

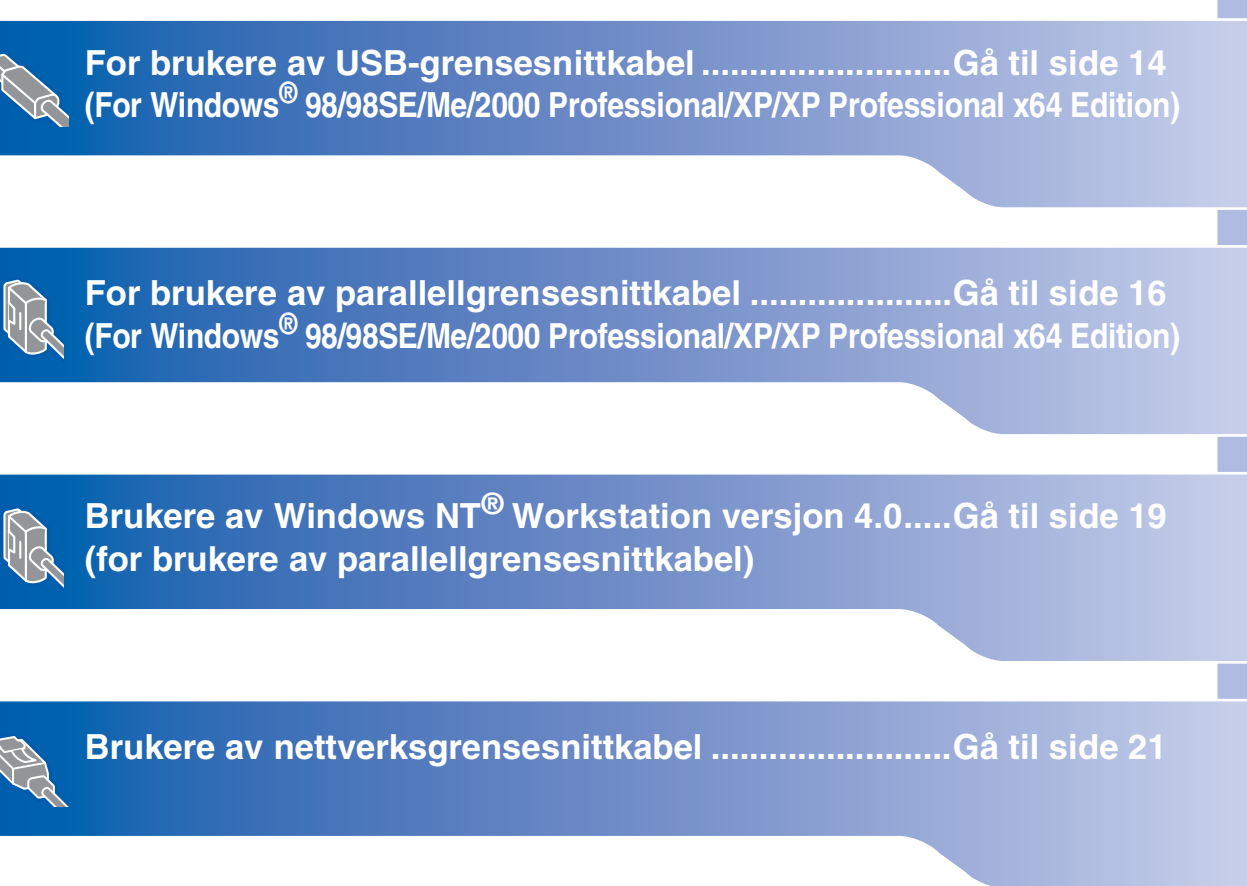

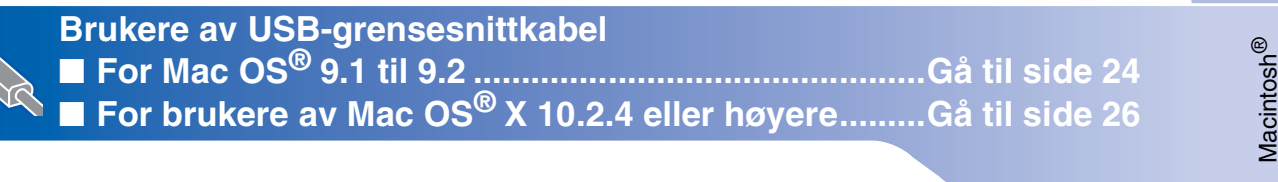

Macintosh<sup>®</sup>

**Brukere av nettverksgrensesnittkabel** ■ **For Mac OS[® 9.1 til 9.2 ...............................................Gå til side 29](#page-30-2)** ■ **For brukere av Mac OS[® X 10.2.4 eller høyere.........Gå til side 31](#page-32-1)**

**[For nettverksbrukere og administratorer.....................Gå til side 34](#page-35-2)**

administratorer dministratore Nettverks Nettverks

Macintosh Macintosh<sup>®</sup> nettverk

ຶ່ງ

## <span id="page-15-0"></span>**For brukere av USB-grensesnittkabel (For Windows® 98/98SE/Me/2000 Professional/XP/XP Professional x64 Edition)**

### **Pass på at du har gått gjennom alle instruksjonene i trinn 1 under "[Sette](#page-5-0)  [opp maskinen" på sidene 4](#page-5-0) - 11.**

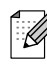

*Lukk alle applikasjoner som kjører før du installerer MFL-Pro pakken.*

**1** Slå av maskinen og trekk ut støpslet av stikkontakten (og også koble kabelen fra datamaskinen hvis du allerede er tilkoblet).

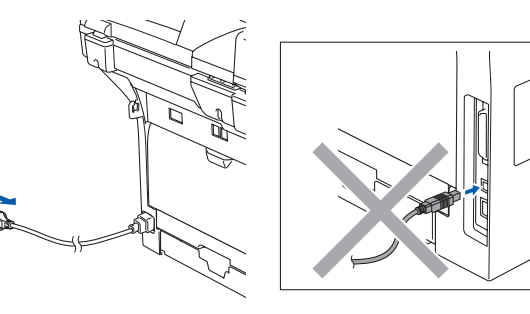

- 2 Slå på datamaskinen. (I Windows® 2000 Professional/XP/ XP Professional x64 Edition må du være logget på som administrator.)
- 3 Sett inn den medfølgende CD-platen for Windows® inn i CD-stasjonen. Hvis skjermbildet for modellnavn vises, velger du din maskin. Hvis skjermbildet for språk vises, velger du språk.

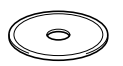

**4** CD-ens hovedmeny vises. Klikk **Installere MFL-Pro Suite**.

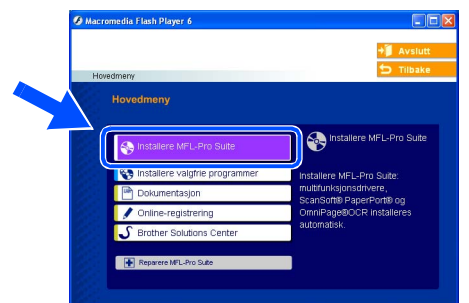

H

*Hvis du ikke får frem dette vinduet, bruker du Windows® Utforsker til å kjøre programmet setup.exe i rotkatalogen på Brother-CDen.*

Etter at du har lest og akseptert ScanSoft<sup>®</sup> PaperPort® SE lisensavtalen, klikker du på **Ja**.

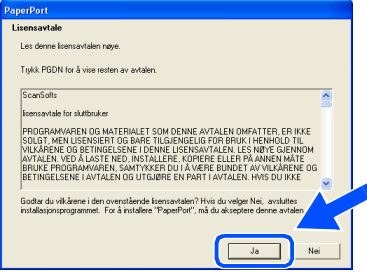

Installasjonen av PaperPort® SE starter automatisk og etterfølges av installasjonen av MFL-Pro Suite.

6 Når dialogboksen for lisensavtalen for MFL-Pro Suite vises, klikker du **Ja** hvis du godtar avtalen.

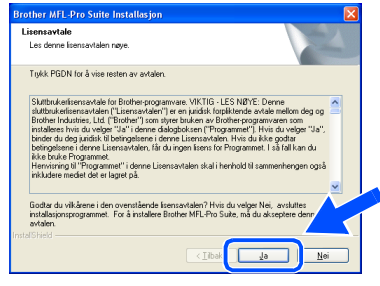

7 Velg **Lokal tilkobling** og klikk **Neste**. Installasjonen fortsetter.

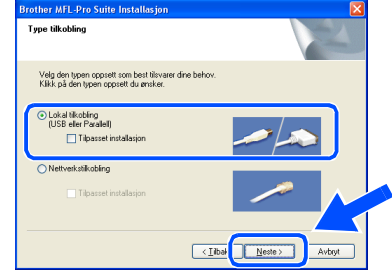

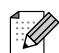

*Hvis du ønsker å installere PS-driveren (BR-Script 3 skriverdriver), må du velge Tilpasset installasjon og følge instruksjonene på skjermen. Nå skjermbildet Velg komponenter vises, må du kontrollere PS Printer Driver, og deretter følge instruksene på skjermen.*

Sette opp<br>maskinen maskinen

Windows ® USB

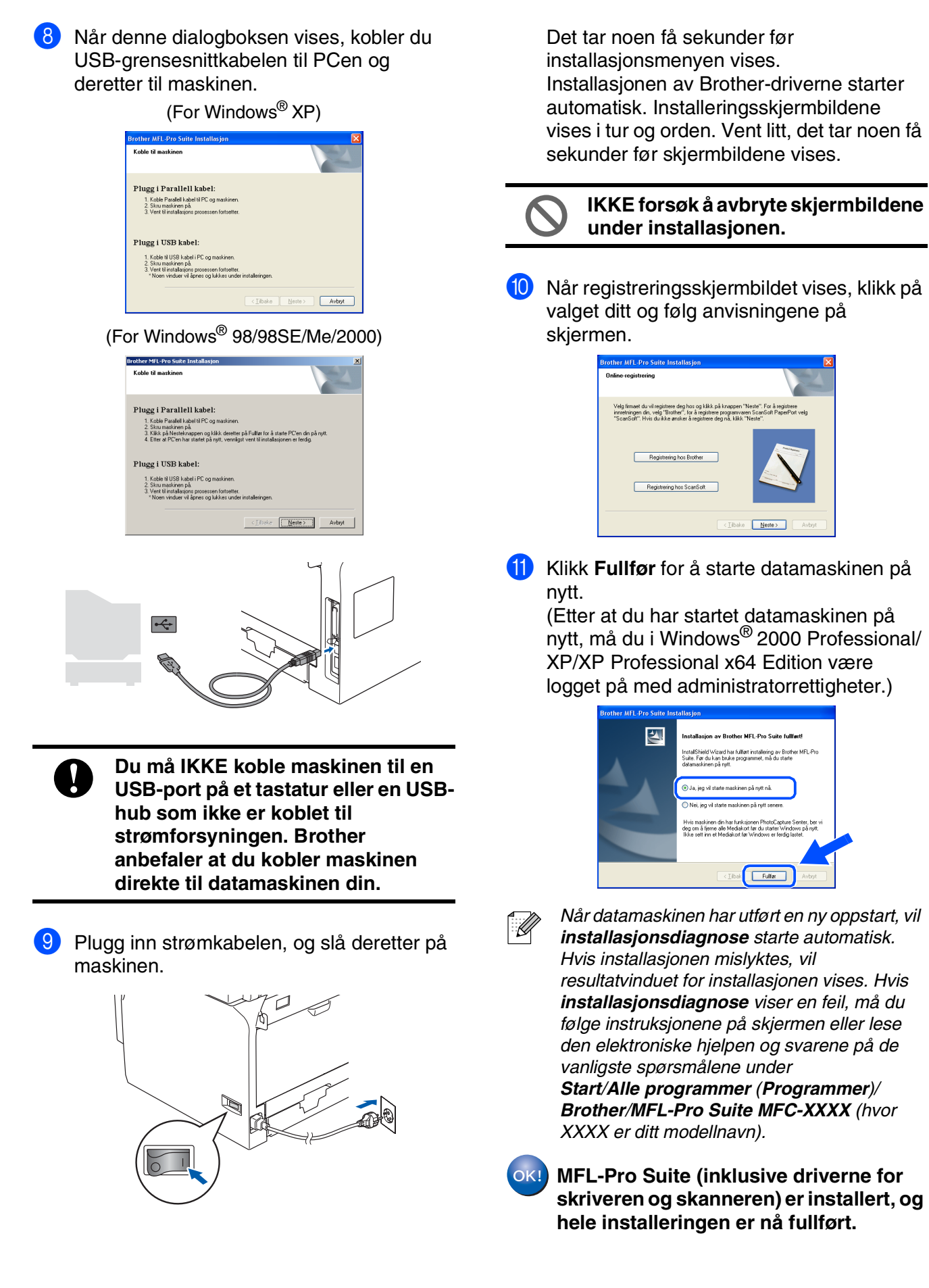

Nettverks administratorer

administratorer Nettverks

### <span id="page-17-0"></span>**For brukere av parallellgrensesnittkabel (For Windows® 98/98SE/Me/2000 Professional/XP/XP Professional x64 Edition)**

### **Pass på at du har gått gjennom alle instruksjonene i trinn 1 under "[Sette](#page-5-0)  [opp maskinen" på sidene 4 -](#page-5-0) 11.**

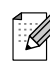

*Lukk alle applikasjoner som kjører før du installerer MFL-Pro pakken.*

**1** Slå av maskinen og trekk ut støpslet av stikkontakten (og også koble kabelen fra datamaskinen hvis du allerede er tilkoblet).

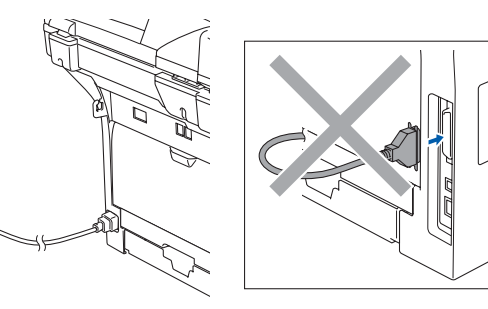

- 2 Slå på datamaskinen. (I Windows® 2000 Professional/XP/ XP Professional x64 Edition må du være logget på som administrator.)
- 3 Sett inn den medfølgende CD-platen for Windows® inn i CD-stasjonen. Hvis skjermbildet for modellnavn vises, velger du din maskin. Hvis skjermbildet for språk vises, velger du språk.

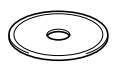

**4** CD-ens hovedmeny vises. Klikk **Installere MFL-Pro Suite**.

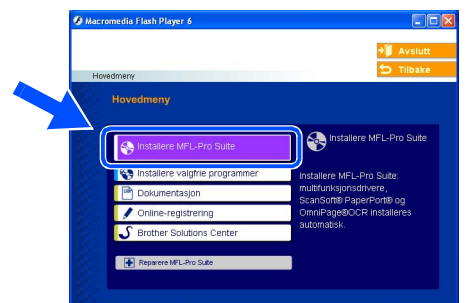

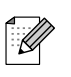

*Hvis du ikke får frem dette vinduet, bruker du Windows® Utforsker til å kjøre programmet setup.exe i rotkatalogen på Brother-CDen.*

Etter at du har lest og akseptert ScanSoft<sup>®</sup> PaperPort® SE lisensavtalen, klikker du på **Ja**.

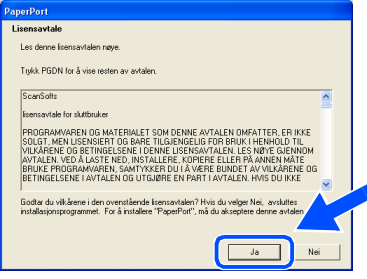

Installasjonen av PaperPort® SE starter automatisk og etterfølges av installasjonen av MFL-Pro Suite.

6 Når dialogboksen for lisensavtalen for MFL-Pro Suite vises, klikker du **Ja** hvis du godtar avtalen.

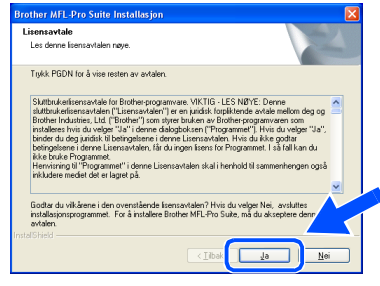

7 Velg **Lokal tilkobling** og klikk **Neste**. Installasjonen fortsetter.

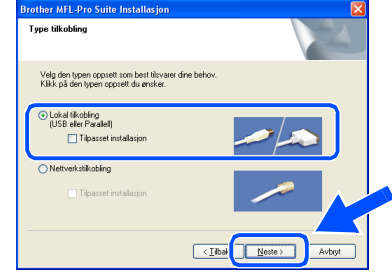

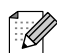

*Hvis du ønsker å installere PS-driveren (BR-Script 3 skriverdriver), må du velge Tilpasset installasjon og følge instruksjonene på skjermen. Nå skjermbildet Velg komponenter vises, må du kontrollere PS Printer Driver, og deretter følge instruksene på skjermen.*

8 Når du får frem dette skjermbildet, kobler du den parallelle grensesnittkabelen til PCen maskinen. og deretter til maskinen. (For Windows® XP) rother MFL-Pro Suite In **Koble til moskinne** .<br>Plugg i Parallell kabel: 1. Koble Parallell kabel til PC og maskiner<br>2. Skru maskinen på<br>3. Vent til installasjons prosessen fortsette Plugg i USB kabel: erer<br>1. Koble til USB kabel i PC og maskinen.<br>2. Skru maskinen på.<br>3. Vent til installasjons prosessen fortsetter<br>" Noen vinduer vil åpnes og lukkes unde  $\begin{tabular}{|c|c|c|c|} \hline \multicolumn{3}{|c|}{Hekel} & \multicolumn{3}{|c|}{Nestel} & \multicolumn{3}{|c|}{\multicolumn{3}{|c|}{Avbot}} \\ \hline \multicolumn{3}{|c|}{Hekel} & \multicolumn{3}{|c|}{Nestel} & \multicolumn{3}{|c|}{\multicolumn{3}{|c|}{Avbot}} \\ \hline \multicolumn{3}{|c|}{Hekel} & \multicolumn{3}{|c|}{Nestel} & \multicolumn{3}{|c|}{\multicolumn{3}{|c|}{Avbot}} \\ \hline \multicolumn{3}{|c|}{Hekel}$ (For Windows® 98/98SE/Me/2000) **Brother MFL-Pro Suite In:**<br>Koble til maskinen Plugg i Parallell kabel: t : Noten rundsen modern i Organisansen.<br>2. Skruumaskinen på<br>3. Kilkik på Nesteknappen og kilkik deretter på Fulliar for å starte PC'en din på nyt<br>4. Etter at PC'en har startet på nytt, vennligst venk til installasjonen er

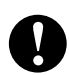

Plugg i USB kabel:

1. Koble til USB kabel i PC og maskinen.<br>2. Skru maskinen på:<br>3. Vent til installasjons prosessen fortsetter.<br>\* Noen vinduer vil åpnes og lukkes under

**Koble IKKE til strømkabelen før du kobler til** 

 $\left\langle \text{[false]}\right\rangle$   $\qquad \qquad$   $\qquad \qquad$   $\qquad \qquad$   $\qquad \qquad$   $\qquad \qquad$   $\qquad \qquad$   $\qquad \qquad$ 

**parallellgrensesnittkabelen. Det kan skade maskinen. Brother anbefaler at du kobler maskinen direkte til datamaskinen din.**

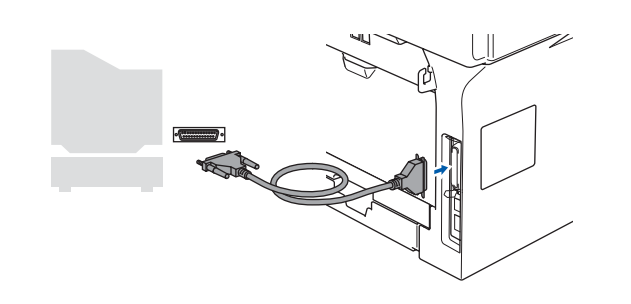

9 Plugg inn strømkabelen, og slå deretter på

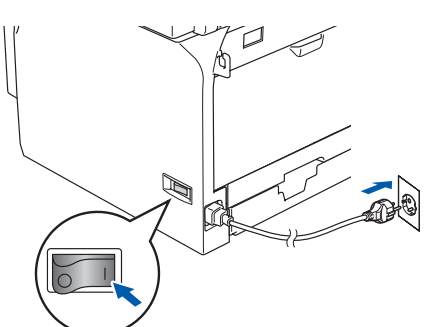

0 Brukere av Windows® 98/98SE/Me/2000 Professional, klikk **Neste**.

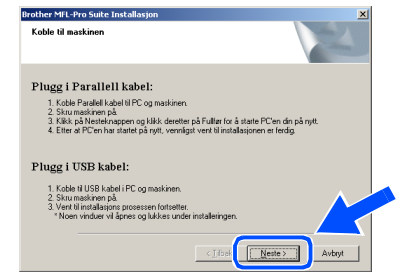

Hvis du bruker Windows® XP, må du vente en stund; da installasjonen av Brotherdriverne starter automatisk. Installeringsskjermbildene vises i tur og

orden.

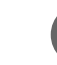

#### **IKKE forsøk å avbryte skjermbildene under installasjonen.**

A Når registreringsskjermbildet vises, klikk på valget ditt og følg anvisningene på skjermen.

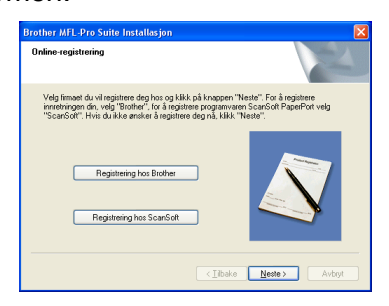

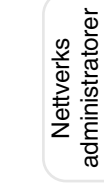

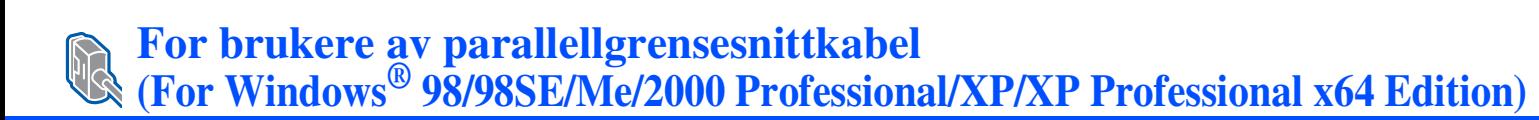

12 Når denne dialogboksen vises, klikker du **Fullfør** og venter til PCen har startet Windows® på nytt. Deretter fortsetter installasjonen automatisk.

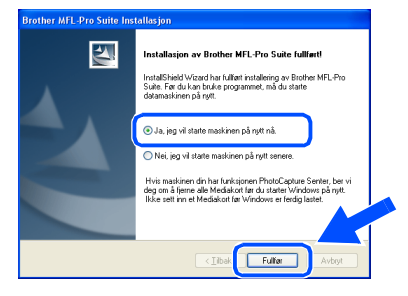

**13** Når datamaskinen har utført en ny oppstart, begynner installasjonen av Brother-driverne automatisk. Følg instruksjonene på skjermen.

(I Windows® 2000 Professional/XP/ XP Professional x64 Edition må du være logget på som administrator.)

T KA

*Når datamaskinen har utført en ny oppstart, vil installasjonsdiagnose starte automatisk. Hvis installasjonen mislyktes, vil resultatvinduet for installasjonen vises. Hvis installasjonsdiagnose viser en feil, må du følge instruksjonene på skjermen eller lese den elektroniske hjelpen og svarene på de vanligste spørsmålene under Start/Alle programmer (Programmer)/ Brother/MFL-Pro Suite MFC-XXXX (hvor XXXX er ditt modellnavn).*

**MFL-Pro Suite (inklusive driverne for skriveren og skanneren) er installert, og hele installeringen er nå fullført.**

### <span id="page-20-0"></span>**Pass på at du har gått gjennom alle instruksjonene i trinn 1 under "[Sette](#page-5-0)  [opp maskinen" på sidene 4](#page-5-0) - 11.** Slå av maskinen og trekk ut strømledningen fra kontakten. Slå på maskinen. Du må være logget på som administrator. **Koble IKKE til strømkabelen før du kobler til parallellkabelen. Det kan skade maskinen.** 3 Koble den parallelle grensesnittkabelen til PCen og deretter til maskinen. 4 Plugg inn strømkabelen, og slå deretter på maskinen. 5 Sett inn den medfølgende CD-platen for Windows® inn i CD-stasjonen. Hvis skjermbildet for modellnavn vises, velger du din maskin. Hvis skjermbildet for språk vises, velger du språk. 6 CD-ens hovedmeny vises. Klikk **Installere MFL-Pro Suite**. Etter at du har lest og akseptert ScanSoft<sup>®</sup> PaperPort<sup>®</sup> SE lisensavtalen, klikker du på **Ja**. **For brukere av Windows NT® Workstation versjon 4.0** *Lukk alle applikasjoner som kjører før du installerer MFL-Pro pakken. Brother anbefaler at du kobler maskinen direkte til datamaskinen din. Hvis du ikke får frem dette vinduet, bruker du Windows® Utforsker til å kjøre programmet setup.exe i rotkatalogen på Brother-CDen.*

Installasjonen av PaperPort® SE starter automatisk og etterfølges av installasjonen av MFL-Pro Suite.

Windows ® paralle

NT® 4.0 Parallell

## **For brukere av Windows NT® Workstation versjon 4.0**

8 Når dialogboksen for lisensavtalen for MFL-Pro Suite vises, klikker du **Ja** hvis du godtar avtalen.

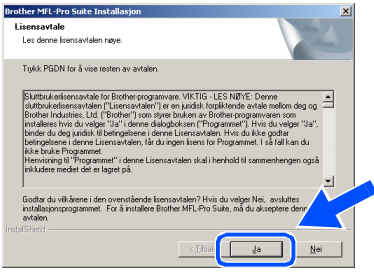

9 Velg **Lokal tilkobling** og klikk **Neste**. Installasjonen fortsetter.

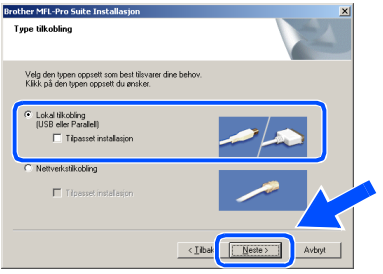

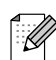

*Hvis du ønsker å installere PS-driveren (BR-Script 3 skriverdriver), må du velge Tilpasset installasjon og følge instruksjonene på skjermen. Nå skjermbildet Velg komponenter vises, må du kontrollere PS Printer Driver, og deretter følge instruksene på skjermen.*

0 Når registreringsskjermbildet vises, klikk på valget ditt og følg anvisningene på skjermen.

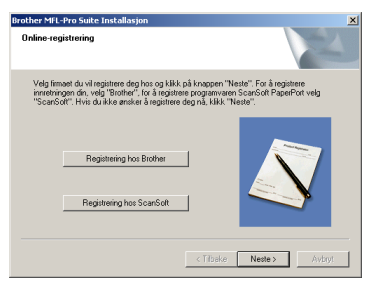

A Klikk på **Fullfør** og vent til datamaskinen har startet Windows<sup>®</sup> på nytt og fortsetter installasjonen. (Du må være logget på med administratorrettigheter.)

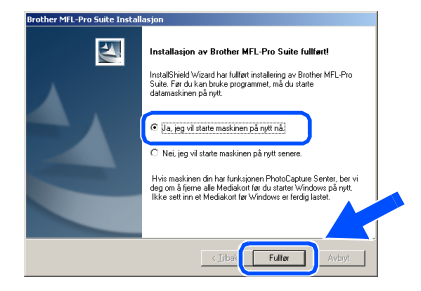

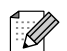

*Når datamaskinen har utført en ny oppstart, vil installasjonsdiagnose starte automatisk. Hvis installasjonen mislyktes, vil resultatvinduet for installasjonen vises. Hvis installasjonsdiagnose viser en feil, må du følge instruksjonene på skjermen eller lese den elektroniske hjelpen og svarene på de vanligste spørsmålene under Start/Programmer/Brother/MFL-Pro Suite MFC-XXXX (hvor XXXX er ditt modellnavn).*

 $OK!)$ 

**MFL-Pro Suite (inklusive driverne for skriveren og skanneren) er installert, og hele installeringen er nå fullført.**

### <span id="page-22-0"></span>**For brukere av en nettverkskabel (For Windows® 98/98SE/Me/NT/2000 Professional/XP/XP Professional x64 Edition)**

### **Pass på at du har gått gjennom alle instruksjonene i trinn 1 under "[Sette](#page-5-0)  [opp maskinen" på sidene 4](#page-5-0) - 11.**

- 1 Slå av maskinen og trekk ut strømledningen fra kontakten.
- 2 Koble nettverksgrensesnittkabelen til maskinen og deretter til en ledig port på HUB-en.

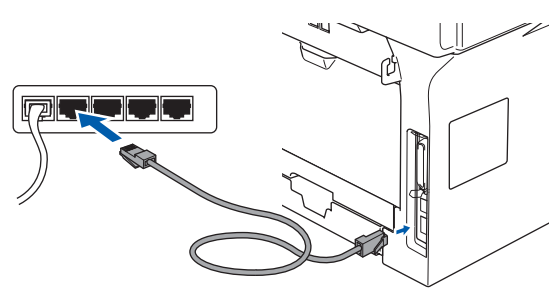

3 Plugg inn strømkabelen, og slå deretter på maskinen.

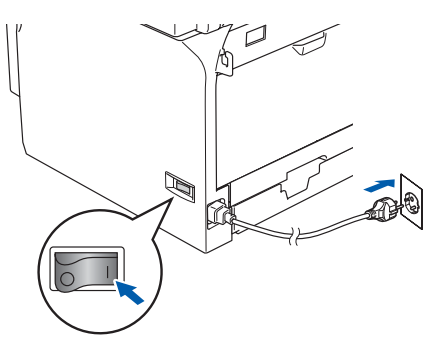

4 Slå på datamaskinen. (I Windows® 2000 Professional/XP/ XP Professional x64 Edition/Windows NT® må du være logget på som administrator.) Lukk alle applikasjoner som kjører før du installerer MFL-Pro Suite.

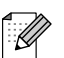

*Før installeringen, og hvis du bruker programvare for personlig brannmur, deaktiverer du denne først. Når du er sikker på at du er klar til å ta utskrift etter installeringen, kan du starte brannmuren på nytt.*

5 Sett inn den medfølgende CD-platen for Windows® inn i CD-stasjonen. Hvis skjermbildet for modellnavn vises, velger du din maskin. Hvis skjermbildet for språk vises, velger du språk.

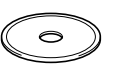

6 CD-ens hovedmeny vises. Klikk **Installere MFL-Pro Suite**.

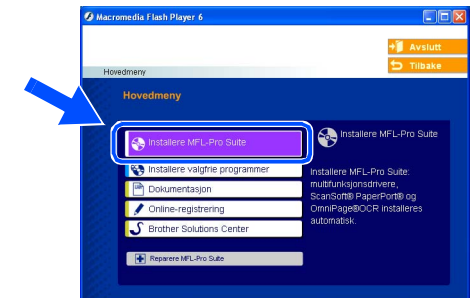

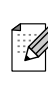

*Hvis du ikke får frem dette vinduet, bruker du Windows® Utforsker til å kjøre programmet setup.exe i rotkatalogen på Brother-CDen.*

Etter at du har lest og akseptert ScanSoft® PaperPort® SE lisensavtalen, klikker du på **Ja**.

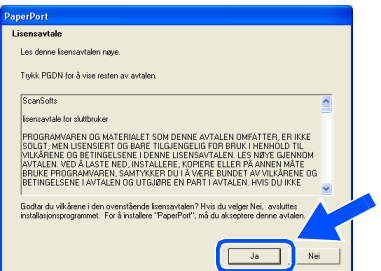

Installasjonen av PaperPort® SE starter automatisk og etterfølges av installasjonen av MFL-Pro Suite.

8 Når lisensavtalen for Brother MFL Pro Suiten vises, må du lese avtalen, og deretter klikke **Ja** hvis du godtar avtalens betingelser.

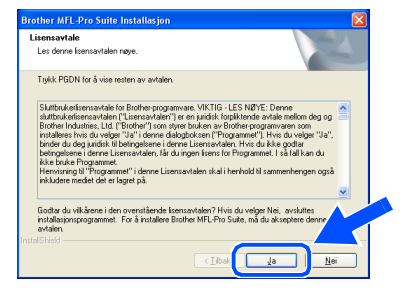

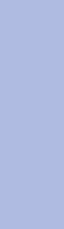

Sette opp<br>maskinen maskinen

nstallere drivere og programvaren Installere drivere og programvaren Windows NT® 4.0 Parallell®

### **For brukere av en nettverksgrensesnittkabel (For Windows® 98/98SE/Me/NT/2000 Professional/XP/XP Professional x64 Edition)**

9 Velg **Nettverkstilkobling** og klikk **Neste**.

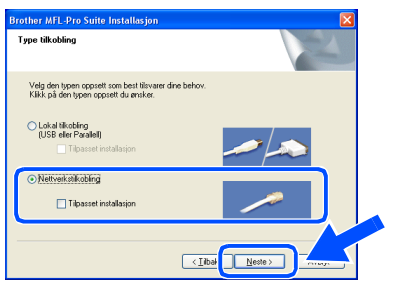

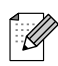

*Hvis du ønsker å installere PS-driveren (Brothers BR-Script Driver), må du velge Tilpasset installasjon og følge instruksjonene på skjermen. Nå skjermbildet Velg komponenter vises, må du kontrollere PS Printer Driver, og deretter følge instruksene på skjermen.*

0 Installeringen av Brother-driverne starter automatisk. Installeringsskjermbildene vises i tur og orden. Vent litt, det tar noen få sekunder før skjermbildene vises.

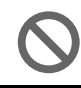

**IKKE forsøk å avbryte skjermbildene under installasjonen.**

**A** Hvis maskinen er konfigurert for nettverket ditt, velger du maskin fra listen og klikker på **Neste**.

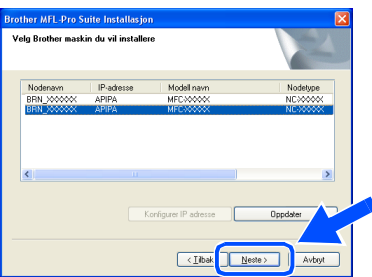

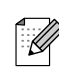

*Dette vinduet vises ikke hvis bare en Brothermodell tilkoblet nettverket. I slike tilfeller velges den automatisk.*

**12** Hvis maskinen ikke er konfigurert for bruk på nettverket ditt, vil følgende skjermbilde vises.

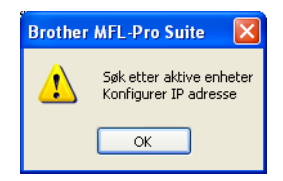

Klikk på **OK**. **Konfigurer IP adresse**vinduet åpnes. Legg inn nødvendig IPadresseinformasjon for nettverket ditt ved å følge instruksjonene som gis på displayet.

C Når registreringsskjermbildet vises, klikk på valget ditt og følg anvisningene på skjermen.

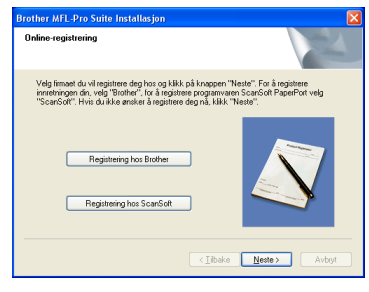

14 Klikk på **Fullfør** for å starte maskinen på nytt.

(I Windows® 2000 Professional/XP/ XP Professional x64 Edition/Windows  $NT^{\circledR}$ må du være logget på som administrator.)

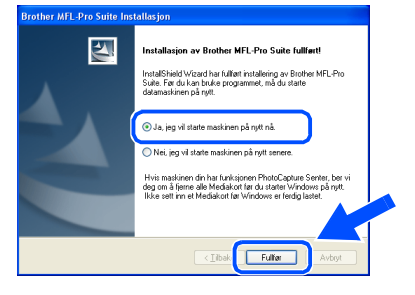

- **MFL-Pro Suite (inklusive Brother nettverksdrivere for skriveren og leveringsskanneren) er installert, og hele installeringen er nå fullført.**
- $\mathbb Z$
- *Når datamaskinen har utført en ny oppstart, vil installasjonsdiagnose starte automatisk. Hvis installasjonen mislyktes, vil resultatvinduet for installasjonen vises. Hvis installasjonsdiagnose viser en feil, må du følge instruksjonene på skjermen eller lese den elektroniske hjelpen og svarene på de vanligste spørsmålene under Start/Alle programmer (Programmer)/Brother/MFL-Pro Suite MFC-XXXX (hvor XXXX er ditt modellnavn).*
- *Med en gang du er sikker på at du kan skrive ut etter installeringen, start opp programvaren for personlig brannmur igjen.*

Sette opp<br>maskinen maskinen

Installere drivere og programvaren

nstallere drivere og programvaren

■ *Innstillingene for brannmuren på datamaskinen kan avslå den nødvendige nettverkstilkobling for nettverksskanning og PC-faks.* 

*Følg instruksjonene nedenfor for å konfigurere brannmuren. Hvis du benytter et personlig brannmurprogram, se brukermanualen for programmet eller kontakt produsenten av programvaren.*

- *For brukere av Windows® XP SP2:*
	- *1 Klikk på Start-knappen, Kontrollpanel og deretter Windows-brannmur. Sjekk at brannmuren er slått på ved at haken på kategorien Generelt er haket av.*
	- *2 Klikk på kategorien Avansert og deretter på knappen Innstillinger….*

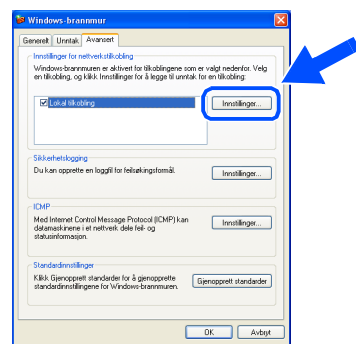

- *3 Klikk på Legg til.*
- *4 Legg til port 54925 for nettverksskanning ved hjelp av informasjonen nedenfor:*
	- *1) I Beskrivelse av tjeneste: Skriv inn hvilken som helst beskrivelse, f.eks. "Brother skanner" (uten hermetegnene).*
	- *2) I Navnet eller IP-adressen (for eksempel 192.168.0.12) til datamaskinen som er vert for denne tjensten på nettverket: - Skriv inn "Localhost" (uten hermetegnene).*
	- *3) I Eksternt portnummer for denne tjenesten: - Skriv inn "54925" (uten hermetegnene).*
	- *4) I Internt portnummer for denne tjenesten: - Skriv inn "54925" (uten hermetegnene).*
	- *5) Kontroller at UDP er valgt.*
	- *6) Klikk OK.*

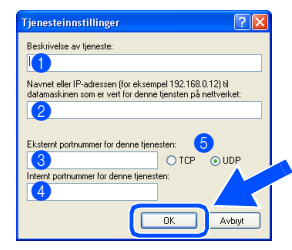

- *5 Klikk på Legg til.*
- *6 Legg til port 54926 for nettverk-PC-Faks ved hjelp av informasjonen nedenfor:*
	- *1) I Beskrivelse av tjeneste: Skriv inn hvilken som helst beskrivelse, f.eks. "Brother PC-Faks" (uten hermetegnene).*
	- *2) I Navnet eller IP-adressen (for eksempel 192.168.0.12) til datamaskinen som er vert for denne tjensten på nettverket: - Skriv inn "Localhost" (uten hermetegnene).*
	- *3) I Eksternt portnummer for denne tjenesten: - Skriv inn "54926" (uten hermetegnene).*
	- *4) I Internt portnummer for denne tjenesten: - Skriv inn "54926" (uten hermetegnene).*
	- *5) Kontroller at UDP er valgt. 6) Klikk OK.*
- *7 Hvis du fortsatt har problemer med nettverkstilkoblingen, må du klikke på Legg til.*
- *8 Legg til port 137 for nettverksskanning og nettverks-PC-Faks ved hjelp av informasjonen nedenfor:*
	- *1) I Beskrivelse av tjeneste: Skriv inn hvilken som helst beskrivelse, f.eks. "Brother PC-Faksmottak" (uten hermetegnene).*
	- *2) I Navnet eller IP-adressen (for eksempel 192.168.0.12) til datamaskinen som er vert for denne tjensten på nettverket: - Skriv inn "Localhost" (uten hermetegnene).*
	- *3) I Eksternt portnummer for denne tjenesten: - Skriv inn "137" (uten hermetegnene).*
	- *4) I Internt portnummer for denne tjenesten: - Skriv inn "137" (uten hermetegnene).*
	- *5) Kontroller at UDP er valgt. 6) Klikk OK.*
- *9 Forsikre deg om at den nye innstillingen er lagt til og valgt, og klikk deretter OK.*
- 
- *I nettverksinnstallasjoner er ikke alternativet Reparere MFL-Pro Suite alternativet på hovedmenyen støttet.*
- *Nettverksskanning, fjernoppsett for nettverk, Nettverksmottak av faks støttes ikke i Windows NT® 4.0.*
- *Se i nettverksveiledningen på CD-platen for mer informasjon rundt konfigurering av avanserte nettverksfunksjoner som LDAP, Skann til FTP og Faks til server.*

23

Nettverks administratorer

administratorer Nettverks

# **Installere drivere og programvaren Trinn 2**

## <span id="page-25-0"></span>**For brukere av USB-grensesnittkabel**

## <span id="page-25-2"></span><span id="page-25-1"></span>**For brukere av Mac OS® 9.1 til 9.2**

### **Pass på at du har gått gjennom alle instruksjonene i trinn 1 under "[Sette](#page-5-0)  [opp maskinen" på sidene 4](#page-5-0) - 11.**

1 Slå av maskinen og trekk ut støpslet av stikkontakten (og også koble kabelen fra din Macintosh® hvis du allerede har koblet til en grensesnittkabel).

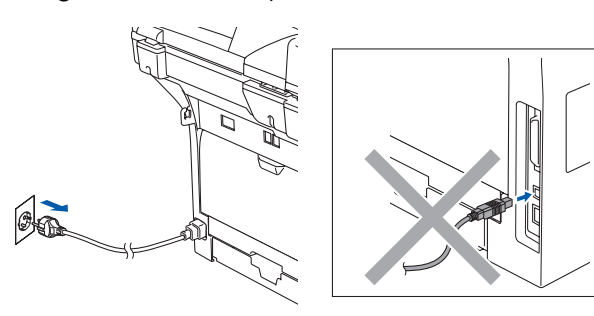

- 2 Slå Macintosh<sup>®</sup>-maskinen på.
- Sett den medfølgende CDen for Macintosh<sup>®</sup> inn i CD-ROM-stasjonen.

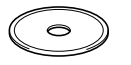

4 Dobbeltklikk **Start Here OS 9.1-9.2**-ikonet for å installere skriver- og skannerdriverne. Hvis skjermbildet for språk vises, velger du språk.

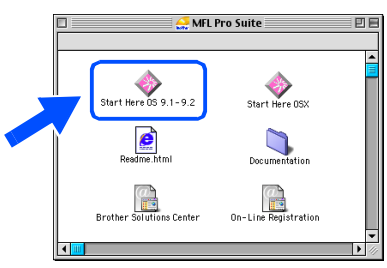

5 Klikk **MFL-Pro Suite** Installer.

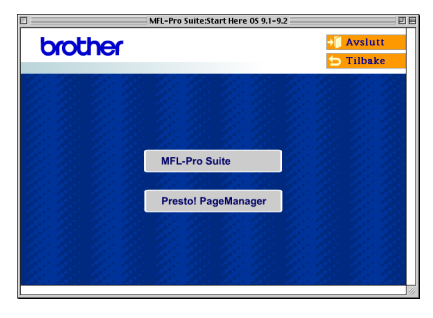

- 6 Følg anvisningene på skjermen, og start Macintosh®-maskinen på nytt.
	- 7 Koble USB-grensesnittkabelen til Macintosh®-maskinen, og koble den så til maskinen.

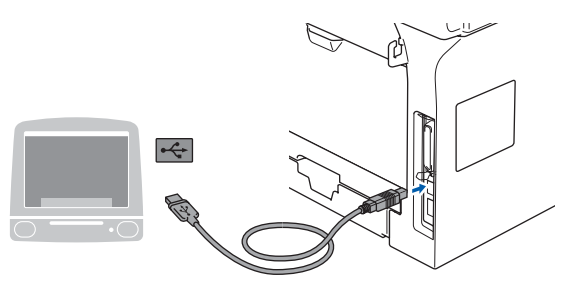

- **Du må IKKE koble maskinen til en USB-port på et tastatur eller en USBhub som ikke er koblet til strømforsyningen.**
- 8 Plugg inn strømkabelen, og slå deretter på maskinen.

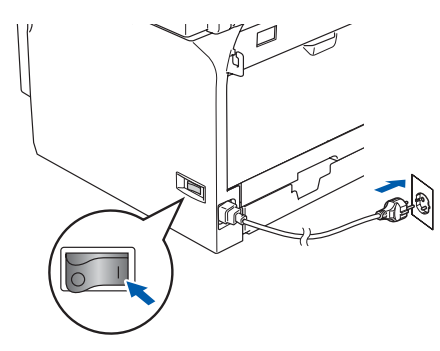

9 Fra Apple®-menyen klikker du **Velger**.

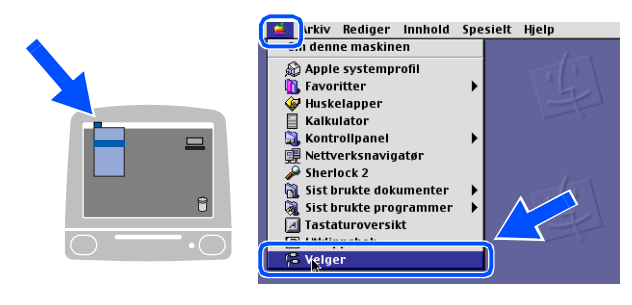

### Macintosh<sup>®</sup>

0 Klikk på **Brother Laser** -ikonet. På høyre side av **Velger**, velger du maskinen du ønsker å skrive til. Lukk **Velger** .

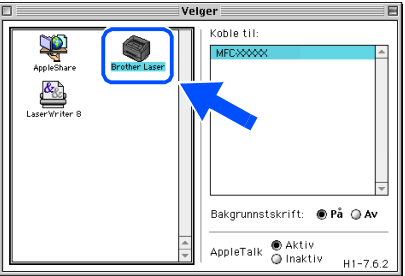

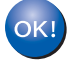

**MFL-Pro suiten, skriver- og skannerdriveren er installert.**

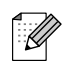

*ControlCenter2 er ikke tilgjengelig i Mac OS® 9.1 til 9.2.*

<sup>1</sup> For å installere Presto!<sup>®</sup> PageManager<sup>®</sup> klikker du på **Presto! PageManager**-ikonet og følger instruksjonene som gis på skjermen.

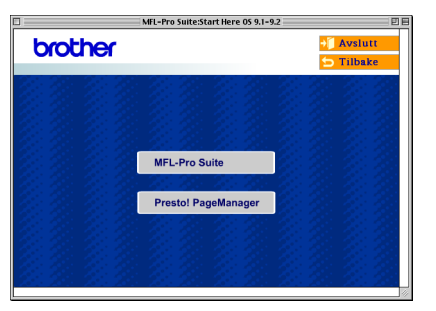

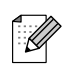

*Du kan enkelt skanne, dele og organisere fotografier og dokumenter med Presto!® PageManager®.*

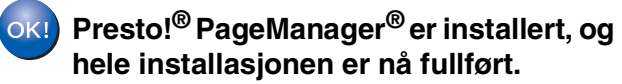

## **For brukere av USB-grensesnittkabel**

## <span id="page-27-1"></span><span id="page-27-0"></span>**For av Mac OS® X 10.2.4 eller høyere**

**Pass på at du har gått gjennom alle instruksjonene i trinn 1 under "[Sette](#page-5-0)  [opp maskinen" på sidene 4](#page-5-0) - 11.**

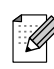

*For Mac OS® X 10.2.0 til 10.2.3 må oppgradere til Mac OS® X 10.2.4 eller høyere. (For den siste informasjonen for Mac OS® X, besøk [http://solutions.brother.com\)](solutions.brother.com)*

1 Slå av maskinen og trekk ut støpslet av stikkontakten (og også koble kabelen fra din Macintosh® hvis du allerede har koblet til en grensesnittkabel).

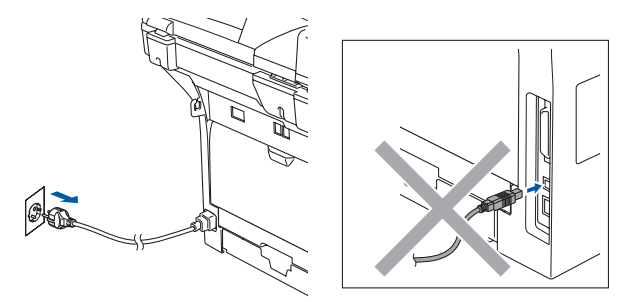

- Slå Macintosh<sup>®</sup>-maskinen på.
- Sett den medfølgende CDen for Macintosh<sup>®</sup> inn i CD-ROM-stasjonen.

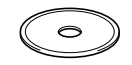

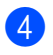

4 Dobbeltklikk ikonet **Start Here OSX**-ikonet for å installere driverne og MFL-Pro Suite. Hvis skjermbildet for språk vises, velger du språk.

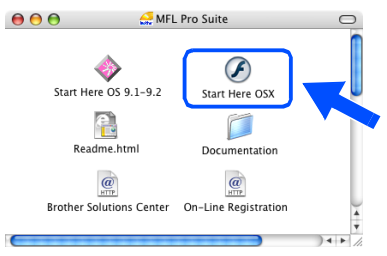

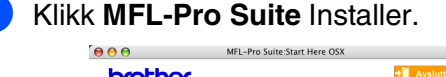

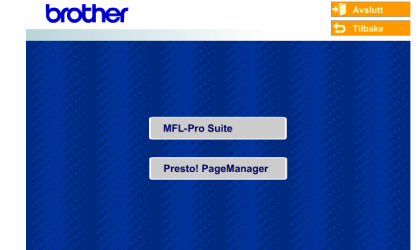

- 6 Følg anvisningene på skjermen, og start Macintosh®-maskinen på nytt.
- 7 Etter at vinduet **DeviceSelector** har kommet fram, kobler du USBgrensesnittkabelen til Macintoshen® og deretter til maskinen.

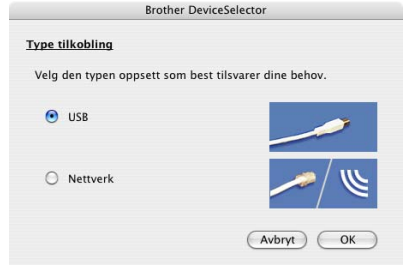

*Vinduet DeviceSelector kommer ikke fram hvis du også har koblet en USBgrensesnittkabelen til maskinen før du restarter Macintoshen®eller hvis du overskriver en tidligere installert versjon av Brother-programvaren. Hvis du opplever dette problemet, må du fortsette installasjonen, men hoppe over trinn 9. Du må velge Brothermaskinen din fra nedtrekkslisten på hovedskjermen i ControlCenter2. (For detaljer, se "Bruksanvisning for programvaren" på CD-platen).*

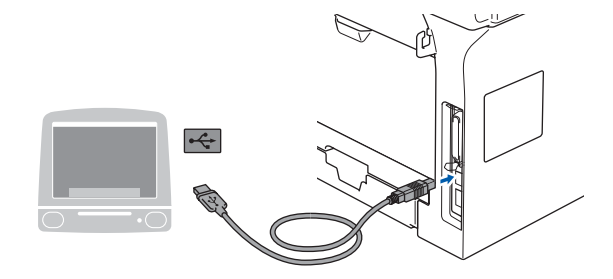

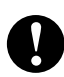

**Du må IKKE koble maskinen til en USB-port på et tastatur eller en USBhub som ikke er koblet til strømforsyningen.**

8 Plugg inn strømkabelen, og slå deretter på maskinen.

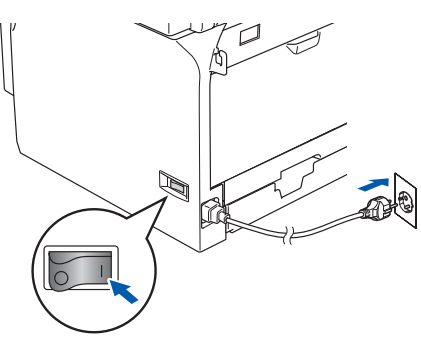

9 Velg **USB** og klikk **OK**.

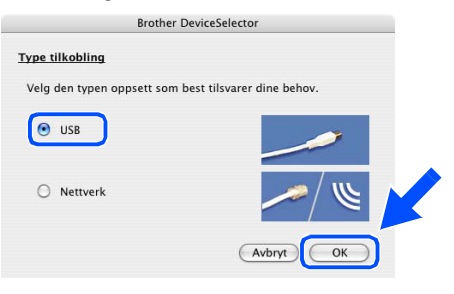

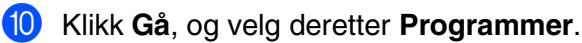

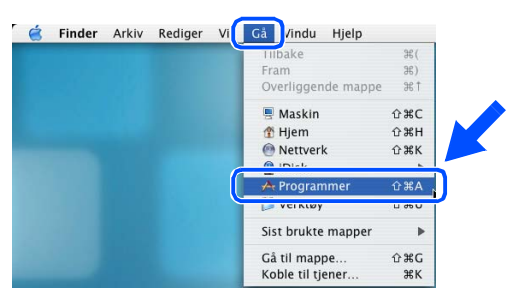

A Dobbeltklikk på **Verktøy**-mappen.

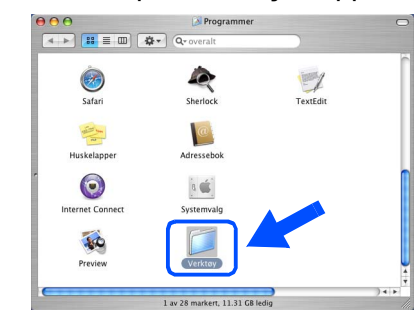

B Dobbeltklikk **Skriveroppsettverktøy**ikonet.

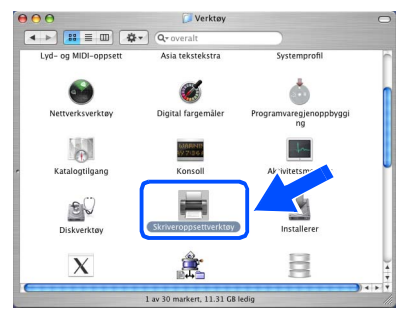

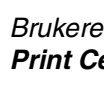

*Brukere av Mac OS® X 10.2.x-bruker, åpner Print Center-ikonet.*

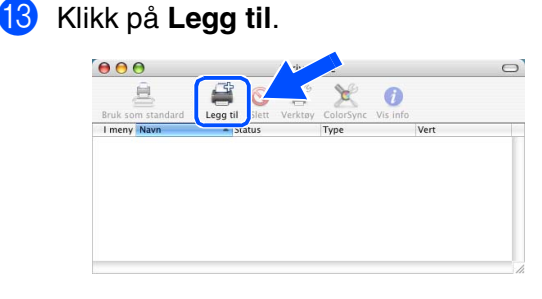

*For brukere av Mac OS® X 10.2.4 to 10.3.x,*  $\rightarrow$  *Gå til*  $\Omega$ 

*For brukere av Mac OS® X 10.4,*  → *Gå til* **B** 

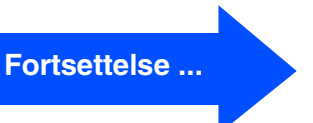

## **For brukere av USB-grensesnittkabel**

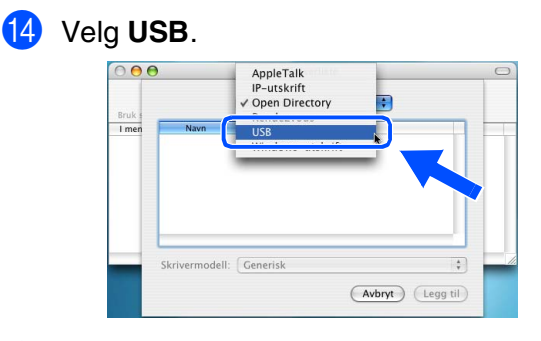

E Velg modellnavn, og klikk deretter **Legg til**.

### *For brukere av Mac OS® X 10.2.4 to 10.3:*

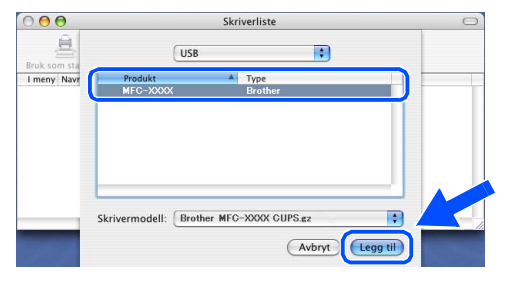

*For brukere av Mac OS® X 10.4 eller høyere:*

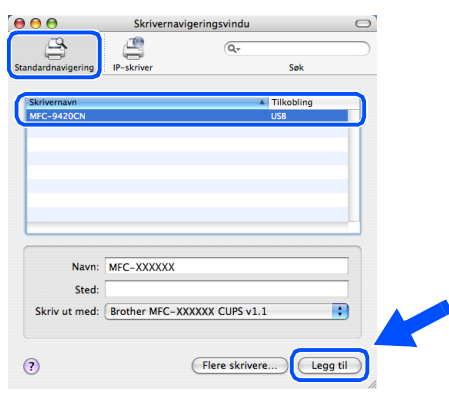

**f 6** Klikk **Skriveroppsettverktøy**, og velg deretter **Avslutt Skriveroppsettverktøy**.

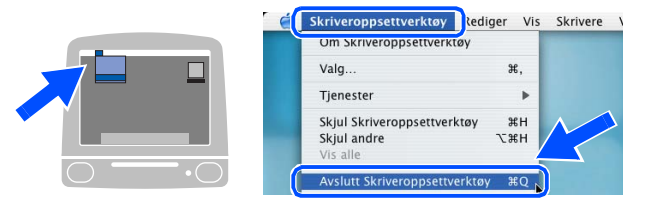

**MFL-Pro Suite, skriverdriveren, skannerdriveren og Brother ControlCenter2 er installert.**

**G** For å installere Presto!<sup>®</sup> PageManager<sup>®</sup> klikker du på **Presto! PageManager**-ikonet og følger instruksjonene som gis på skjermen.

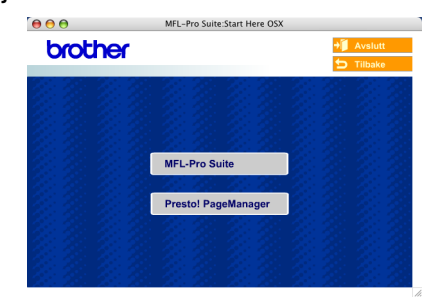

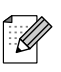

*Når Presto!® PageManager® er installert, er OCR lagt til Brother ControlCenter2. Du kan enkelt skanne, dele og organisere fotografier og dokumenter med Presto!® PageManager®.*

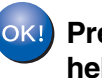

**Presto!® PageManager® er installert, og hele installasjonen er nå fullført.**

nstallere drivere og programvaren Installere drivere og programvaren

Macintosh

Macintosh

Nettverks administratorer

Nettverks<br>administratorer

nettver

®

Macintosh

**Macintosh** 

USB

®

## <span id="page-30-0"></span>**For brukere av nettverksgrensesnittkabel**

## <span id="page-30-2"></span><span id="page-30-1"></span>**For brukere av Mac OS® 9.1 til 9.2**

### **Pass på at du har gått gjennom alle instruksjonene i trinn 1 under "[Sette](#page-5-0)  [opp maskinen" på sidene 4](#page-5-0) - 11.**

Slå av maskinen og trekk ut støpslet av stikkontakten (og også koble kabelen fra din Macintosh® hvis du allerede er tilkoblet).

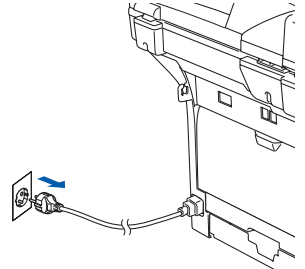

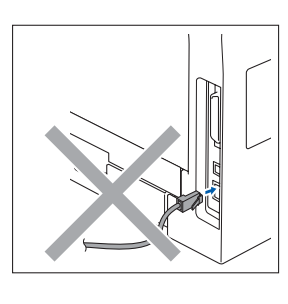

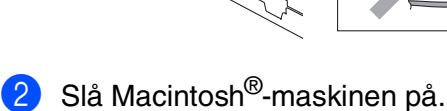

- 
- Sett den medfølgende CDen for Macintosh<sup>®</sup> inn i CD-ROM-stasjonen.

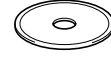

4 Dobbeltklikk **Start Here OS 9.1-9.2**-ikonet for å installere skriverdriveren. Hvis skjermbildet for språk vises, velger du språk.

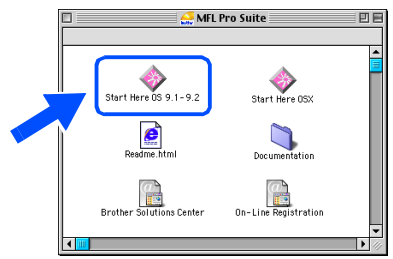

5 Klikk **MFL-Pro Suite** Installer.

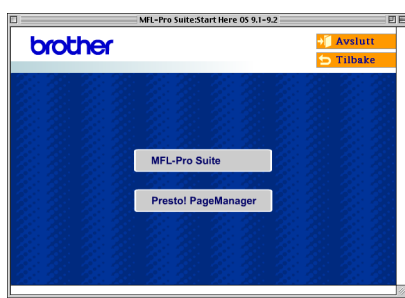

- 6 Følg anvisningene på skjermen, og start Macintosh®-maskinen på nytt.
- 7 Koble nettverksgrensesnittkabelen til maskinen og deretter til en ledig port på HUB-en.

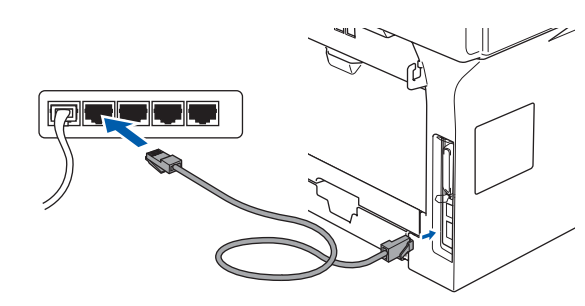

8 Plugg inn strømkabelen, og slå deretter på maskinen.

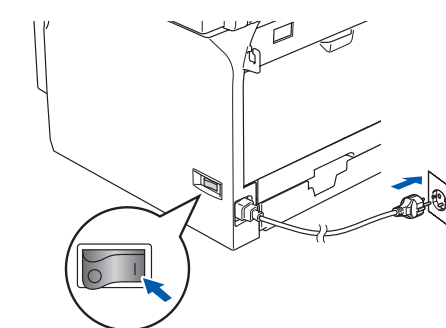

9 Fra Apple®-menyen klikker du **Velger**.

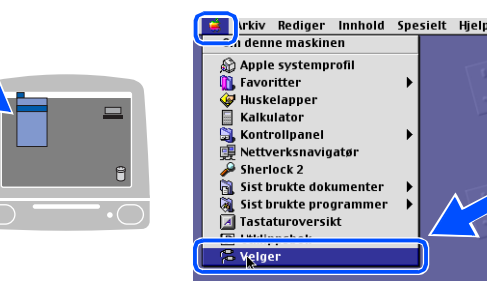

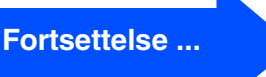

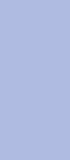

Sette opp<br>maskinen maskinen

## **For brukere av nettverksgrensesnittkabel**

### 0 Klikk **Brother Laser (IP)**-ikonet, og velg deretter **BRN\_XXXXXX**.

Lukk **Velger**.

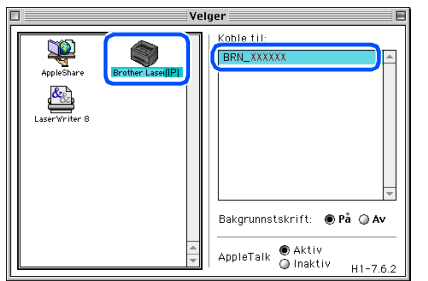

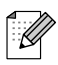

*XXXXXX er de seks siste sifrene i Ethernetadressen.*

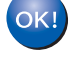

#### **MFL-Pro Suite og skriverdriveren er installert.**

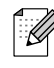

*ControlCenter2 og Nettverksskanning er ikke tilgjengelig i Mac OS® 9.1 til 9.2.*

**A** For å installere Presto!<sup>®</sup> PageManager<sup>®</sup> klikker du på **Presto! PageManager**-ikonet og følger instruksjonene som gis på skjermen.

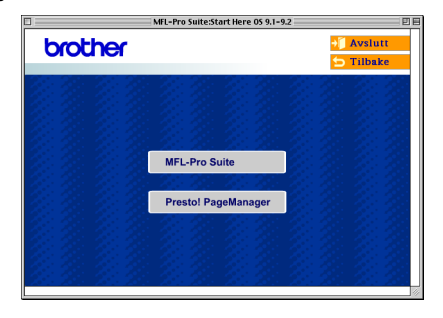

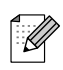

*Du kan enkelt skanne, dele og organisere fotografier og dokumenter med Presto!® PageManager®.*

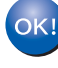

**Presto!® PageManager® er installert, og hele installasjonen er nå fullført.**

Nettverks administratorer

administratorer Nettverks

Macintosh

nettverk

®

# <span id="page-32-1"></span><span id="page-32-0"></span>**For av Mac OS® X 10.2.4 eller høyere**

### **Pass på at du har gått gjennom alle instruksjonene i trinn 1 under "[Sette](#page-5-0)  [opp maskinen" på sidene 4](#page-5-0) - 11.**

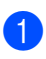

Slå av maskinen og trekk ut strømledningen fra kontakten og fra din Macintosh®.

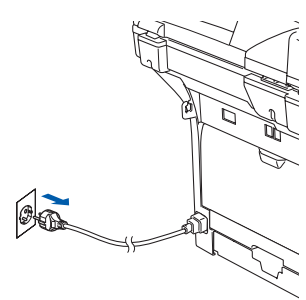

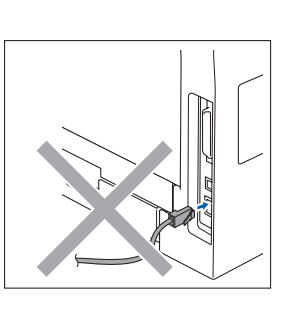

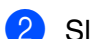

Slå Macintosh®-maskinen på.

Sett den medfølgende CDen for Macintosh<sup>®</sup> inn i CD-ROM-stasjonen.

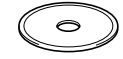

4 Dobbeltklikk **Start Here OSX**-ikonet for å installere skriver- og skannerdriverne. Hvis skjermbildet for språk vises, velger du språk.

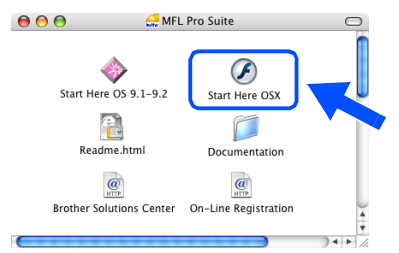

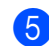

5 Klikk **MFL-Pro Suite** Installer.

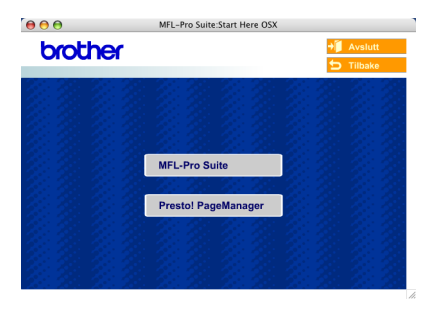

6 Følg anvisningene på skjermen, og start Macintosh®-maskinen på nytt.

7 Etter at **DeviceSelector** vinduet kommer fram, kobler du nettverksgrensesnittkabelen til maskinen og deretter til en ledig port på HUB-en.

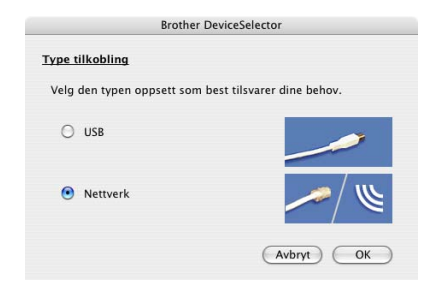

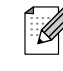

*Vinduet DeviceSelector kommer ikke fram hvis du også har koblet en USBgrensesnittkabelen til maskinen før du restarter Macintoshen® eller hvis du overskriver en tidligere installert versjon av Brother-programvaren. Hvis du opplever dette problemet, må du fortsette installasjonen, men hoppe over trinn 9 til 11. Du må velge Brothermaskinen din fra nedtrekkslisten på hovedskjermen i ControlCenter2. (For detaljer, se "Bruksanvisning for programvaren" på CD-platen).*

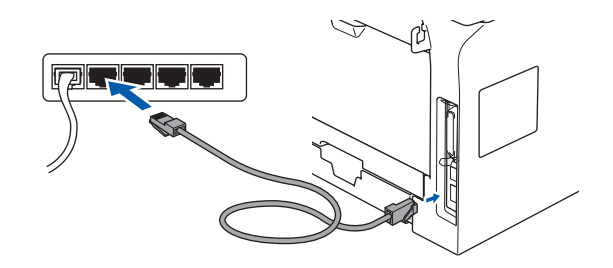

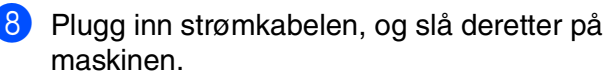

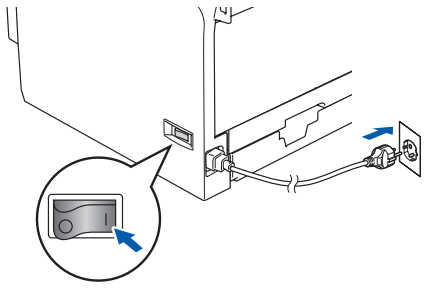

**Fortsettelse ...**

Installere drivere og programvaren

nstallere drivere og programvaren

## **For brukere av nettverksgrensesnittkabel**

### 9 Velg **Nettverk** og klikk **OK**.

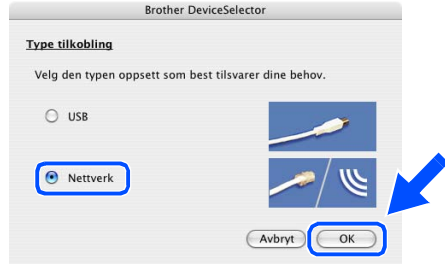

0 Hvis du ønsker å bruke **Scan**-tasten på maskine, må du merke av i boksen **Aktivere datamaskinen din til maskinen med funksjonene "Skann til"** og taste inn et navn du ønsker å bruke på din Macintosh® i **Navn som vises**. Navnet du taster inn, vil vises på maskinens LCD-skjerm når du trykker **Scan**-tasten, og velger et skannealternativ Du kan taste inn et navn på maks 15 tegn.

(for mer informasjon om nettverksskanning, se kapittel 10 i programvarehåndboken på CD-platen).

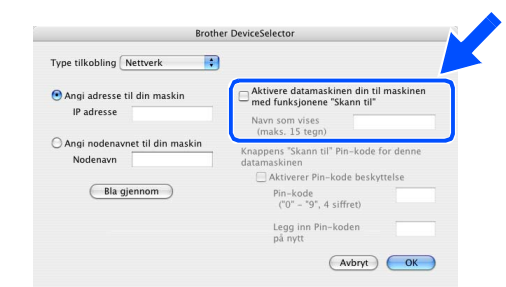

### **41** Klikk på **Bla gjennom**.

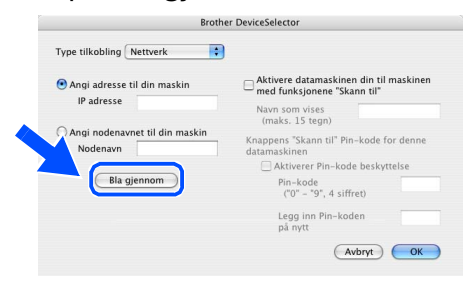

B Velg modellnavn, og klikk deretter **OK**. Klikk på **OK** igjen for å velge **DeviceSelector**.

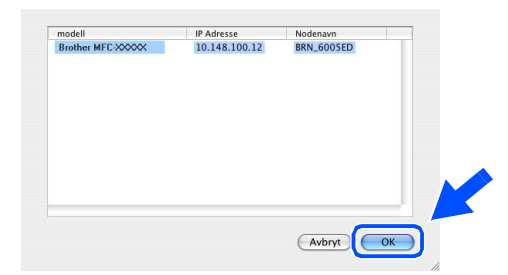

C Klikk **Gå**, og velg deretter **Programmer**.

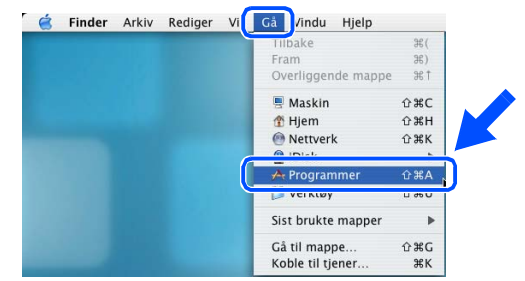

D Dobbeltklikk på **Verktøy**-mappen.

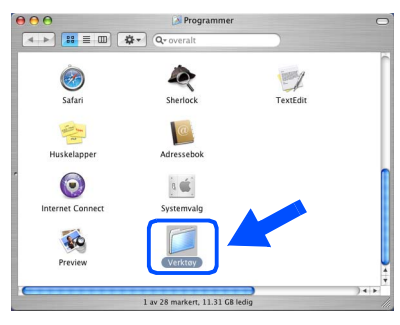

#### E Dobbeltklikk **Skriveroppsettverktøy**ikonet.

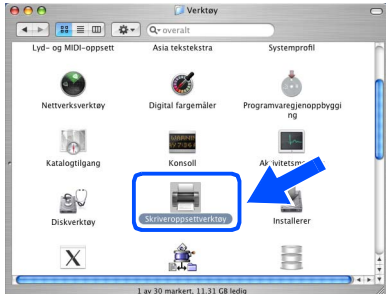

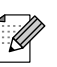

*Brukere av Mac OS® X 10.2.x-bruker, åpner Print Center-ikonet.*

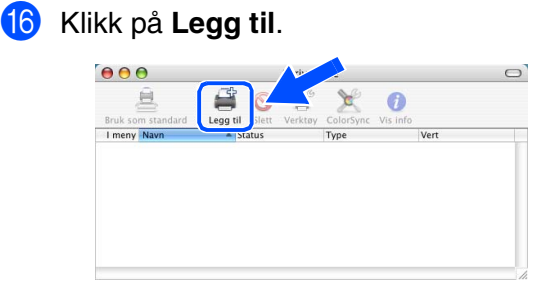

*For brukere av Mac OS® X 10.2.4 to 10.3.x,* → *Gå til* 17

*For brukere av Mac OS® X 10.4,*  → *Gå til* 18

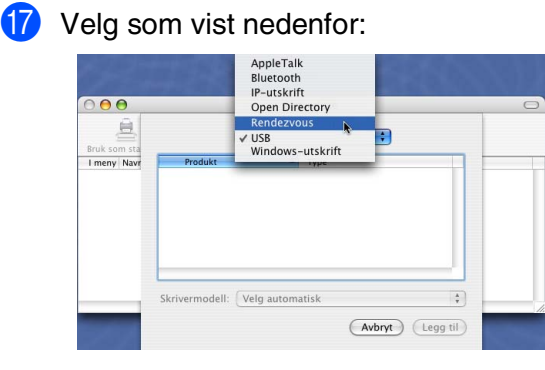

18 Velg modellnavn, og klikk deretter Legg til.

*For brukere av Mac OS® X 10.2.4 to 10.3:*

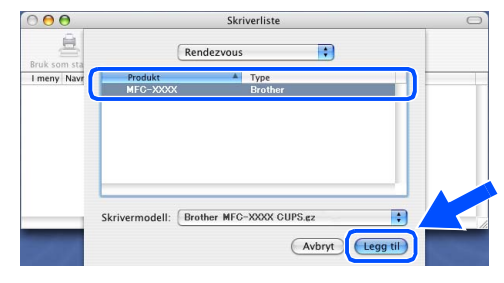

*For brukere av Mac OS® X 10.4 eller høyere:*

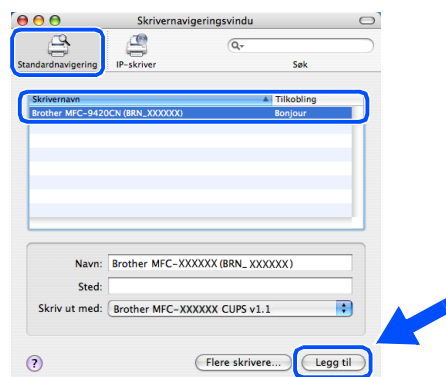

I Klikk **Skriveroppsettverktøy**, og velg deretter **Avslutt Skriveroppsettverktøy**.

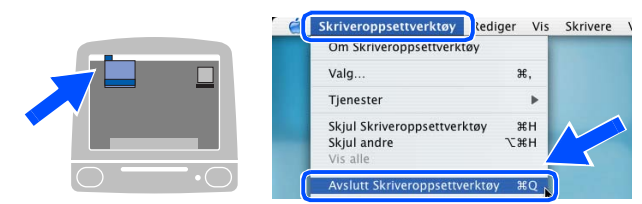

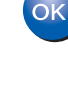

**MFL-Pro Suite, skriverdriveren, skannerdriveren og ControlCenter2 er installert.**

.<br>V

*Se i Bruksanvisningen for programvaren og Brukerhåndboken for nettverket på CD-platen for mer informasjon rundt konfigurering av avanserte nettverksfunksjoner som LDAP, Skann til FTP og Faks til server.*

20 For å installere Presto!<sup>®</sup> PageManager<sup>®</sup> klikker du på **Presto! PageManager**-ikonet og følger instruksjonene som gis på skjermen.

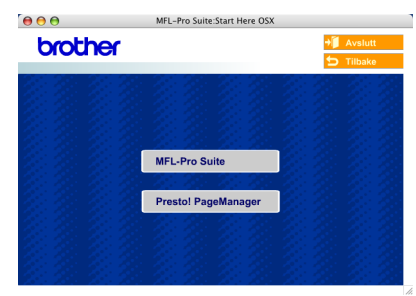

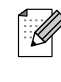

*Når Presto!® PageManager® er installert, er OCR lagt til Brother ControlCenter2. Du kan også enkelt skanne, dele og organisere fotografier og dokumenter med Presto!® PageManager®.*

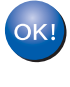

**Presto!® PageManager® er installert, og hele installasjonen er nå fullført.**

# <span id="page-35-0"></span>■ **For nettverksbrukere og administratorer**

## <span id="page-35-2"></span><span id="page-35-1"></span>**BRAdmin Professional konfigurasjonsverktøy (For Windows® brukere)**

BRAdmin Professional-verktøyet for Windows® er utviklet for å administrere enheter som er koblet til Brother-nettverket, som for eksempel multifunksjonsenheter med nettverksstøtte og/eller skrivere med nettverksstøtte i et lokalt nettverksmiljø (LAN). For ytterligere informasjon om BRAdmin Professional og BRAdmin Light, gå til <http://solutions.brother.com>

### **Installere konfigurasjonsverktøyet BRAdmin Professional**

1 Sett den medfølgende CD-platen inn i CD-ROM-stasjonen. Hovedmenyen kommer automatisk frem på skjermen. Følg anvisningene på skjermen.

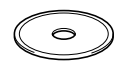

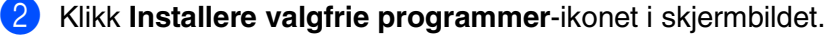

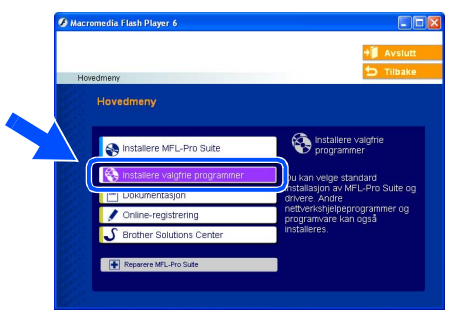

3 Klikk **BRAdmin Professional** og følg anvisningene på skjermen.

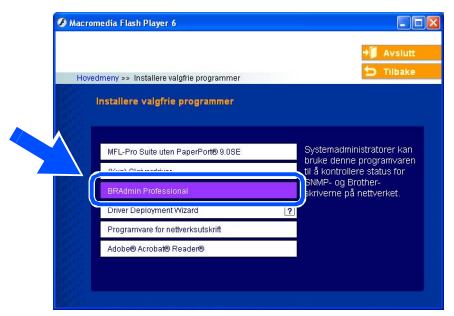

### **Sette opp IP-adresse, nettverksmaske og Gateway med bruk av BRAdmin Professional**

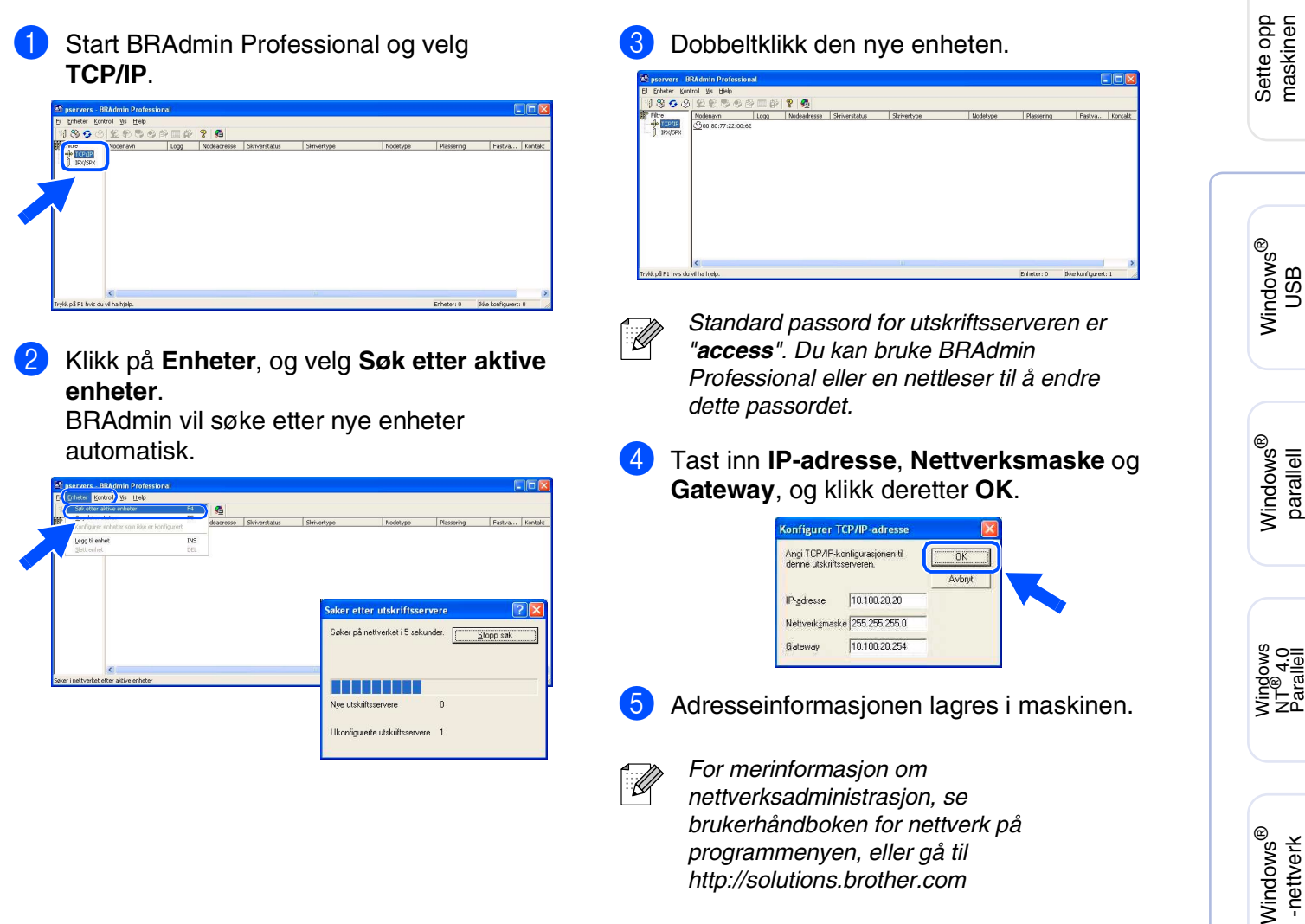

Macintosh

Macintosh ® nettverk

Nettverks administratorer

administratoren Nettverks

USB

®

USB

## <span id="page-37-0"></span>**BRAdmin Light konfigurasjonsverktøy (For Mac OS® X brukere)**

Brother BRAdmin Light programmet et et Java<sup>™</sup> program laget for Apple Mac OS<sup>®</sup> X miljøet. Den støtter noen av funksjonene i Windows versjonen av BRAdmin Professional. Du kan for eksempel bruke BRAdmin Light til å endre noen av nettverksinnstillingene på nettverksklare skriver og multifunksjonsenheter fra Brother.

BRAdmin Light wil bli installert automatisk når du installerer MFL-Pro Suite. Hvis du allerede har installert MFL-Pro Suite, trenger du ikke installere den igjen.

For ytterligere informasjon om BRAdmin Light, besøk oss på <http://solutions.brother.com>.

### **Sette opp IP-adresse, nettverksmaske og Gateway med bruk av BRAdmin Light**

- *Hvis du har en DHCP/BOOTP/RARPserver på nettverket ditt, trenger du ikke utføre følgende operasjon. Utskriftsserveren vil få en IP-adresse automatisk. Kontroller at du har versjon 1.4.1\_07 eller nyere av Java™ clienten installert på datamaskinen.* ■ *Standard passord for utskriftsserveren er "access". Du kan bruke BRAdmin Light til å endre dette passordet.*1 Dobbeltklikk **Macintosh HD**-ikonet på skrivebordet.  $\heartsuit$  4  $\heartsuit$ Thu 5:20 PM  $\bullet$ **Macintosh HD** 2 Velg **Bibliotek**, **Printers**, **Brother** og deretter **Utilities** (Verktøy). B■ 中
- 3 Dobbeltklikk på **BRAdmin Light.jar**-filen. Kjør BRAdmin Light programmet. BRAdmin Light søker automatisk etter nye enheter.

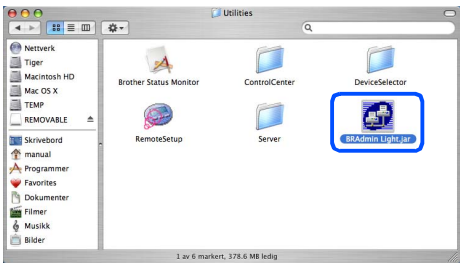

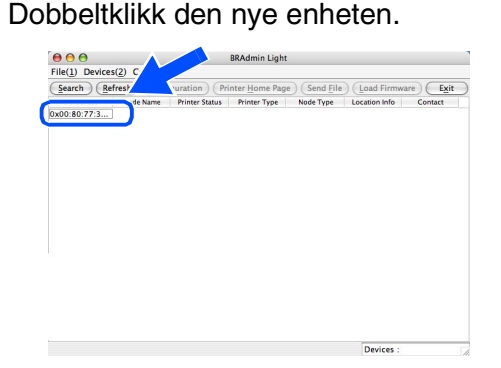

5 Tast inn **IP Address** (IP-adresse), **Subnet Mask** (Nettverksmaske) og **Gateway**, og klikk deretter på **OK**.

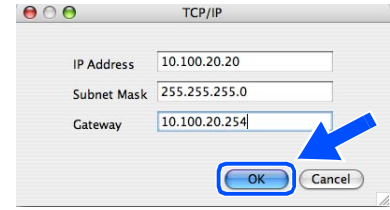

6 Adresseinformasjonen blir nå lagret i skriveren.

# <span id="page-38-0"></span>■ **Forbruksmateriell og tilleggsutstyr**

# <span id="page-38-1"></span>**Tilleggsutstyr**

Følgende tilbehør leveres til maskinen. Du kan øke maskinens funksjonalitet ved å installere disse enhetene.

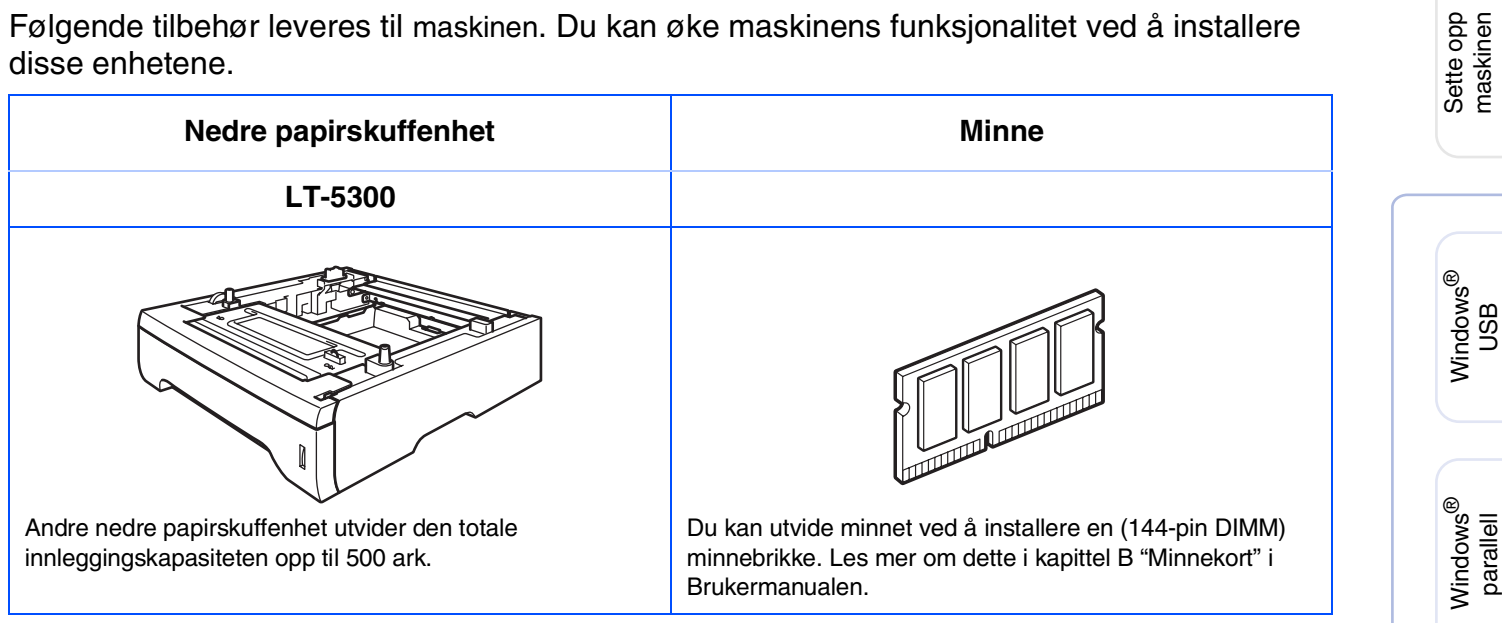

# <span id="page-38-2"></span>**Forbruksmateriell**

Når det er på tide å bytte forbruksamateriell, vises det en feilmelding på skjermen. For mer informasjon om forbruksmateriell til maskinen, kan du besøke <http://solutions.brother.com>eller kontakte din lokale Brother-forhandler.

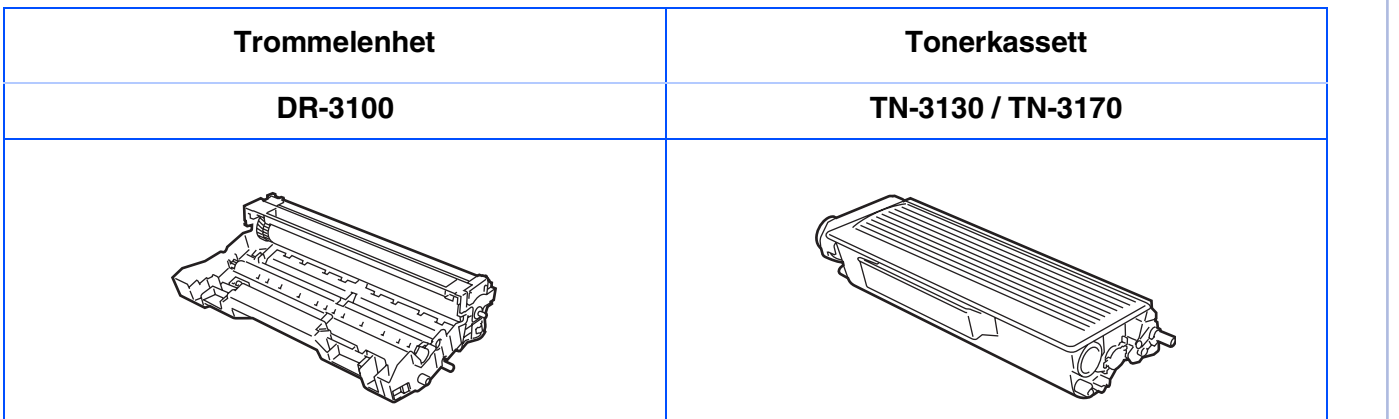

Windows NT® 4.0<br>Parallell

Macintosh

Macintosh ® nettverk

administratoreradministratore Nettverks Nettverks

USB

®

Windows vindows<sup>®</sup><br>-nettverk

### **Varemerker**

Brother-logoen er et registrert varemerke for Brother Industries, Ltd.

Brother er et registrert varemerke for Brother Industries, Ltd.

Multi-Function Link er et registrert varemerke for Brother International Corporation.

Windows, Microsoft og Microsoft NT er registrerte varemerker for Microsoft i USA og andre land.

Macintosh og True Type er registrerte varemerker som tilhører Apple Computer, Inc.

Postscript og Postscript Level 3 er registrerte varemerker eller varemerker for Adobe Systems Incorporated. PaperPort er et registrert varemerke for ScanSoft, Inc.

Presto! PageManager er et registrert varemerke for NewSoft Technology Corporation.

Alle selskaper som har programvare nevnt ved navn i denne håndboken, har en egen programvarelisens for de programmer de har eiendomsretten til.

**Alle andre merke- og produktnavn nevnt i denne håndboken er registrerte varemerker for sine respektive selskaper.**

### **Utarbeidelse og utgivelse**

Denne håndboken er utarbeidet og utgitt under overoppsyn av Brother Industries Ltd. og inneholder alle de nyeste produktbeskrivelser og spesifikasjoner.

Innholdet i denne håndboken og spesifikasjonene for dette produktet kan endres uten varsel.

Brother forbeholder seg retten til å gjøre endringer uten varsel i spesifikasjonene og materialet heri, og skal ikke kunne holdes ansvarlig for eventuelle skader (inkludert følgeskader) som måtte oppstå på grunnlag av tillit til dette materialet, inkludert, men ikke begrenset til, typografiske og andre feil relatert til utgivelsen. Dette produktet er utviklet for bruk i et profesjonelt miljø.

©2006 Brother Industries, Ltd. ©1998-2006 TROY Group, Inc.

©1983-2006 PACIFIC SOFTWORKS INC.

Dette produktet innholder også programvaren "KASAGO TCP/IP" utviklet av Elmic Systems, Inc. MED ENERETT.

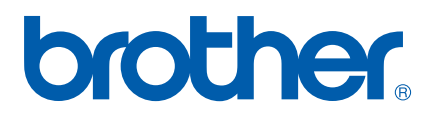